## **Oracle® Hyperion Planning**

Predictive Planning in Smart View - Benutzerdokumentation Release 11.2 **F28870-01**

Dezember 2020

ORACLE<sup>®</sup>

Oracle Hyperion Planning Predictive Planning in Smart View - Benutzerdokumentation, Release 11.2

#### F28870-01

Copyright © 2015, 2020, Oracle und/oder verbundene Unternehmen. All rights reserved. Alle Rechte vorbehalten.

#### Primärer Autor: EPM Information Development Team

Diese Software und zugehörige Dokumentation werden unter einem Lizenzvertrag zur Verfügung gestellt, der Einschränkungen hinsichtlich Nutzung und Offenlegung enthält, und sind durch Gesetze zum Schutz geistigen Eigentums geschützt. Sofern nicht ausdrücklich in Ihrem Lizenzvertrag vereinbart oder gesetzlich gestattet, darf diese Software weder ganz noch teilweise in irgendeiner Form oder durch irgendein Mittel zu irgendeinem Zweck genutzt, kopiert, reproduziert, übersetzt, gesendet, verändert, lizenziert, übertragen, verteilt, ausgestellt, vorgeführt, veröffentlicht oder angezeigt werden. Reverse Engineering, Disassemblierung oder Dekompilierung der Software ist untersagt, es sei denn, dies ist gesetzlich vorausgesetzt aus Gründen der Interoperabilität.

Die hier enthaltenen Informationen können jederzeit und ohne vorherige Ankündigung geändert werden. Wir übernehmen keine Gewähr für deren Richtigkeit. Sollten Sie Fehler oder Unstimmigkeiten finden, bitten wir Sie, uns diese schriftlich mitzuteilen.

Handelt es sich hier um Software oder zugehörige Dokumentation, die an die Regierung der Vereinigten Staaten von Amerika oder an einen in ihrem Auftrag handelnden Lizenznehmer geliefert wird, dann gilt der folgende Hinweis:

#### U.S. GOVERNMENT END USERS:

Oracle programs, including any operating system, integrated software, any programs installed on the hardware, and/or documentation, delivered to U.S. Government end users are "commercial computer software" pursuant to the applicable Federal Acquisition Regulation and agency-specific supplemental regulations. As such, use, duplication, disclosure, modification, and adaptation of the programs, including any operating system, integrated software, any programs installed on the hardware, and/or documentation, shall be subject to license terms and license restrictions applicable to the programs. No other rights are granted to the U.S. Government.

Diese Software oder Hardware ist für die allgemeine Nutzung in diversen

Informationsmanagementanwendungen entwickelt worden. Sie ist nicht für den Einsatz in schon an sich gefährlichen Anwendungen entwickelt oder intendiert, einschließlich von Anwendungen, die möglicherweise ein Risiko von Personenschäden mit sich bringen. Falls Sie die Software oder Hardware für gefährliche Anwendungen nutzen, sind Sie dafür verantwortlich, sämtliche angemessenen Maßnahmen wie Fail-Safe, Backups und Redundancy zu ergreifen, um den sicheren Einsatz zu gewährleisten. Die Oracle Corporation und ihre verbundenen Unternehmen schließen jegliche Haftung für Schäden aus, die durch den Einsatz dieser Software oder Hardware in gefährlichen Anwendungen verursacht werden.

Oracle und Java sind eingetragene Marken von Oracle und/oder verbundenen Unternehmen. Andere Namen und Bezeichnungen können Marken ihrer jeweiligen Inhaber sein.

Intel und Intel Inside sind Marken oder eingetragene Marken der Intel Corporation. Alle SPARC-Marken werden in Lizenz verwendet und sind Marken oder eingetragene Marken der SPARC International, Inc. AMD, Epyc und das AMD-Logo sind Marken oder eingetragene Marken von Advanced Micro Devices. UNIX ist eine eingetragene Marke von The Open Group. Microsoft, Windows, PowerPoint, Word, Excel, Access, Office, Outlook, Visual Studio, Visual Basic, Internet Explorer, Active Directory und SQL Server sind eingetragene Marken oder Marken der Microsoft Corporation in den USA und/oder anderen Ländern.

Diese Software oder Hardware und die Dokumentation können Zugriffsmöglichkeiten auf oder Informationen über Inhalte, Produkte und Serviceleistungen von Dritten enthalten. Sofern nicht anderweitig in einem einschlägigen Vertrag zwischen Ihnen und Oracle vereinbart, übernehmen die Oracle Corporation und ihre verbundenen Unternehmen keine Verantwortung für Inhalte, Produkte und Serviceleistungen von Dritten und lehnen ausdrücklich jegliche Art von Gewährleistung diesbezüglich ab. Sofern nicht anderweitig in einem einschlägigen Vertrag zwischen Ihnen und Oracle vereinbart, übernehmen die Oracle Corporation und ihre verbundenen Unternehmen keine Verantwortung für Verluste, Kosten oder Schäden, die aufgrund des Zugriffs auf oder der Verwendung von Inhalten, Produkten und Serviceleistungen von Dritten entstehen.

# $\frac{1}{\sqrt{1-\frac{1}{2}}\sqrt{1-\frac{1}{2}}\sqrt{1-\frac{1}{2}}\sqrt{1-\frac{1}{2}}\sqrt{1-\frac{1}{2}}$

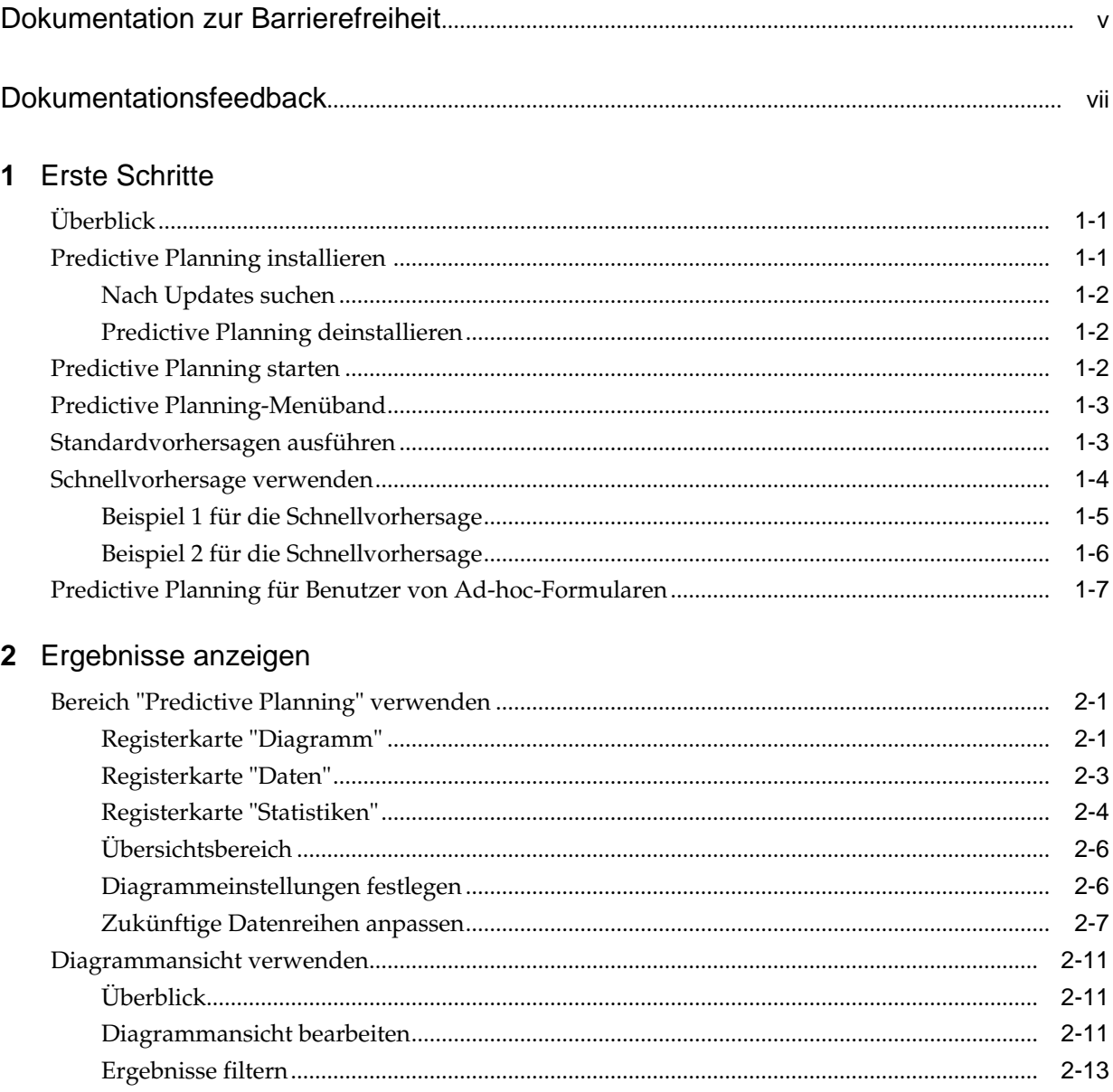

## 3 Ergebnisse analysieren

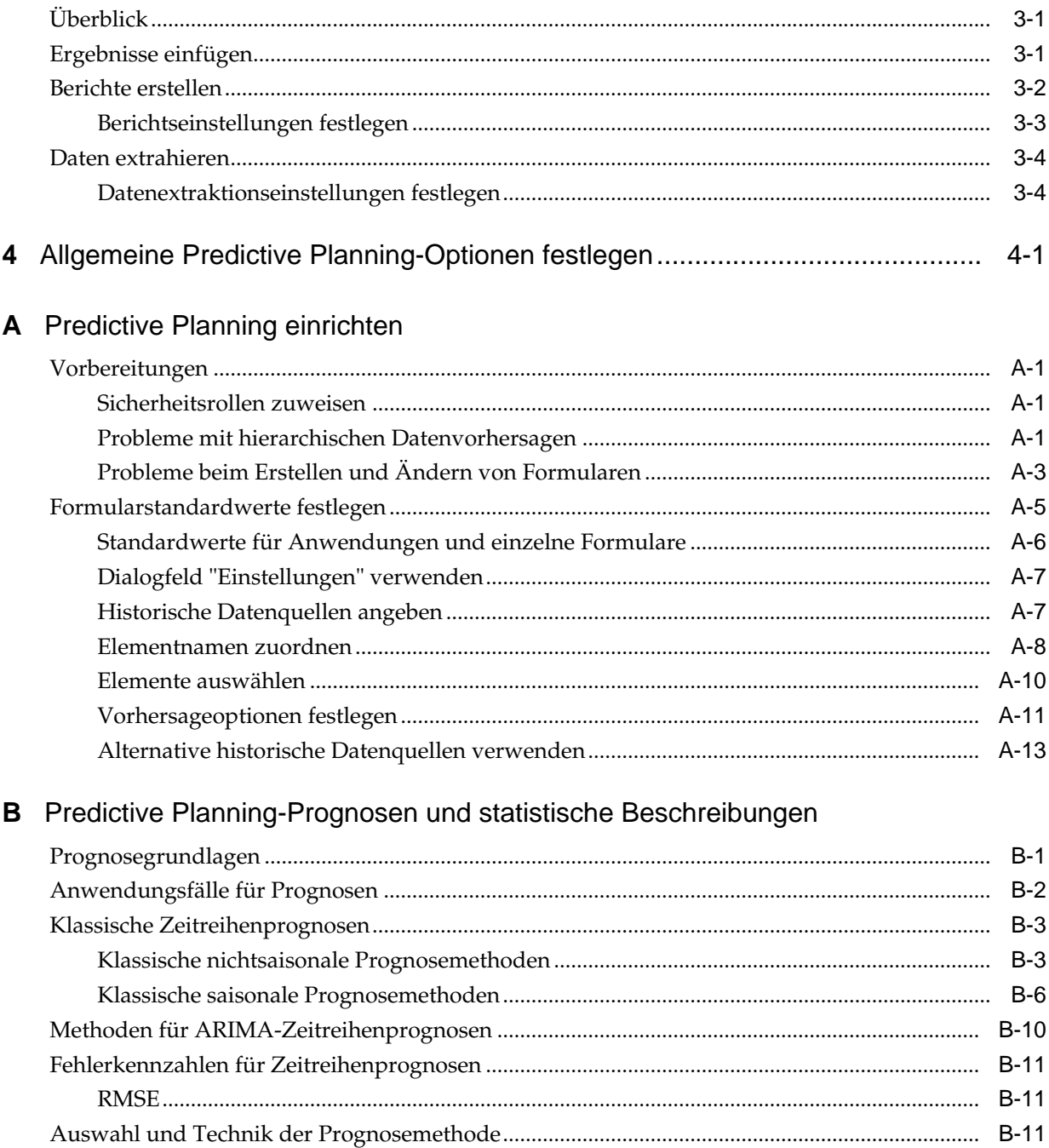

## <span id="page-4-0"></span>**Dokumentation zur Barrierefreiheit**

Informationen zu Oracles Verpflichtung zur Barrierefreiheit erhalten Sie über die Website zum Oracle Accessibility Program [http://www.oracle.com/pls/topic/](http://www.oracle.com/pls/topic/lookup?ctx=acc&id=docacc) [lookup?ctx=acc&id=docacc](http://www.oracle.com/pls/topic/lookup?ctx=acc&id=docacc).

#### **Zugriff auf Oracle Support**

Oracle-Kunden mit einem gültigen Oracle-Supportvertrag haben Zugriff auf elektronischen Support über My Oracle Support. Weitere Informationen erhalten Sie unter<http://www.oracle.com/pls/topic/lookup?ctx=acc&id=info> oder unter [http://](http://www.oracle.com/pls/topic/lookup?ctx=acc&id=trs) [www.oracle.com/pls/topic/lookup?ctx=acc&id=trs,](http://www.oracle.com/pls/topic/lookup?ctx=acc&id=trs) falls Sie eine Hörbehinderung haben.

## **Dokumentationsfeedback**

<span id="page-6-0"></span>Um zu dieser Dokumentation Feedback abzugeben, senden Sie eine E-Mail an epmdoc\_ww@oracle.com, oder klicken Sie in einem Oracle Help Center-Thema auf die Schaltfläche "Feedback", die sich unterhalb des Inhaltsverzeichnisses befindet (Sie müssen möglicherweise nach unten scrollen, damit die Schaltfläche angezeigt wird).

Folgen Sie der EPM-Informationsentwicklung auf diesen Social Media-Sites:

LinkedIn - [http://www.linkedin.com/groups?gid=3127051&goback=.gmp\\_3127051](http://www.linkedin.com/groups?gid=3127051&goback=.gmp_3127051)

Twitter - <http://twitter.com/hyperionepminfo>

Facebook -<http://www.facebook.com/pages/Hyperion-EPM-Info/102682103112642>

YouTube - <https://www.youtube.com/oracleepminthecloud>

## **Erste Schritte**

#### <span id="page-8-0"></span>**Siehe auch:**

Überblick

Predictive Planning installieren

[Predictive Planning starten](#page-9-0)

[Predictive Planning-Menüband](#page-10-0)

[Standardvorhersagen ausführen](#page-10-0)

[Schnellvorhersage verwenden](#page-11-0)

[Predictive Planning für Benutzer von Ad-hoc-Formularen](#page-14-0)

## **Überblick**

Die Predictive Planning-Funktion von Oracle Hyperion Planning ist eine Erweiterung von Oracle Smart View for Office und verwendet gültige Planning-Formulare, um die Performance anhand historischer Daten vorherzusagen. Predictive Planning verwendet anspruchsvolle Prognoseverfahren für Zeitreihen, um neue Vorhersagen zu erstellen oder bestehende Prognosen, die mit anderen Prognosemethoden in Planning eingegeben wurden, zu validieren.

Hinweise zum Arbeiten mit Predictive Planning:

- Predictive Planning ist derzeit als 32-Bit- und 64-Bit-Implementierung erhältlich.
- Gültige Ad-hoc-Raster werden unterstützt. Details dazu finden Sie unter [Predictive Planning für Benutzer von Ad-hoc-Formularen](#page-14-0).
- Benutzer, deren Sicherheitsrollen sie zum Ändern von Planning-Formularen befähigen, müssen [Predictive Planning einrichten](#page-38-0) im vorliegenden Handbuch lesen, um sicherzustellen, dass Formulare für die maximale Kompatibilität konfiguriert sind.

## **Predictive Planning installieren**

Um Predictive Planning zu installieren, befolgen Sie die Anweisungen in der *Oracle Hyperion Enterprise Performance Management System - Installations- und Konfigurationsdokumentation* oder in der Dokumentation *Using Oracle Planning and Budgeting Cloud Service*, falls Sie Predictive Planning in Oracle Cloud verwenden.

### <span id="page-9-0"></span>**Nach Updates suchen**

Der Zugriff auf die aktuellen Funktionen in Predictive Planning ist vom letzten Release von Oracle Smart View for Office abhängig sowie für On-Premise-Benutzer vom letzten Oracle Hyperion Planning-Release.

Wenn Ihr Administrator dies empfiehlt, aktualisieren Sie Predictive Planning, indem Sie mit einer der folgenden Methoden die neueste Version von Predictive Planning herunterladen und installieren:

- Wählen Sie in Microsoft Excel **Smart View**, **Optionen**, **Erweiterungen** aus. Klicken Sie auf **Nach Updates suchen**. Wenn die Predictive Planning-Erweiterung **Update verfügbar** anzeigt, klicken Sie auf diese Option, um die neueste Version herunterzuladen und zu installieren. Sie werden dazu aufgefordert, alle Microsoft Office-Anwendungen zu schließen.
- Installieren Sie das neueste Release von Predictive Planning von Oracle Hyperion Enterprise Performance Management Workspace oder von der Planning-Homepage.
- Laden Sie für On-Premise-Benutzer die neueste Version von Predictive Planning von E-Delivery herunter, und installieren Sie sie.
- Laden Sie die neueste Version von Predictive Planning von dem von Ihrem Administrator angegebenen Speicherort herunter, und installieren Sie sie.

#### **Tipp:**

Um die von Ihnen verwendete Version von Predictive Planning zu bestimmen, wählen Sie im Predictive Planning-Menüband **Hilfe**, **Info zu** aus.

#### **Predictive Planning deinstallieren**

So deinstallieren Sie Predictive Planning:

- **1.** Wenn Ihr Oracle Smart View for Office-Administrator die Option zum Deinstallieren aktiviert hat, wählen Sie in Microsoft Excel **Smart View**, **Optionen**, **Erweiterungen** aus, und klicken Sie neben der Erweiterung Predictive Planning auf **Entfernen**.
- **2.** Wenn die Schaltfläche **Entfernen** nicht verfügbar ist, verwenden Sie die Windows-Funktion "Programme hinzufügen/entfernen" (oder "Programme und Funktionen") zum Deinstallieren.

## **Predictive Planning starten**

So starten Sie Predictive Planning:

- **1.** Überprüfen Sie, ob kompatible Versionen von Oracle Smart View for Office, Predictive Planning und Microsoft Excel auf Ihrem Computer installiert sind und ob Sie Zugriff auf eine kompatible Version von Oracle Hyperion Planning haben.
- **2.** Starten Sie Microsoft Excel.
- **3.** Stellen Sie in Smart View eine Verbindung mit einer Quelle her.
- **4.** Öffnen Sie ein gültiges Planning-Formular ([Gültige Formulare verwenden](#page-40-0)).

**5.** Um das Predictive Planning-Menüband anzuzeigen, wählen Sie das **Planning**-Menüband aus, und klicken Sie dann auf **Vorhersagen**.

## <span id="page-10-0"></span>**Predictive Planning-Menüband**

Wenn Sie Predictive Planning starten, wird das Predictive Planning-Menüband zur Leiste mit den Menübändern hinzugefügt.

*Abbildung 1-1 Predictive Planning-Menüband*

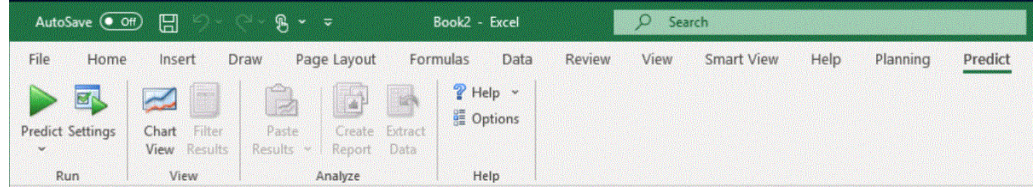

Folgende Schaltflächengruppen sind vorhanden:

- **Ausführen** Legt Formulareinstellungen fest und führt Vorhersagen aus.
- **Anzeigen** Filtert Ergebnisse, zeigt Ansichten mit Ergebnissen an und verwaltet diese.
- **Analysieren** Fügt Ergebnisse ein, erstellt Berichte und extrahiert Daten in die Tabelle.
- **Hilfe** Zeigt eine Onlinehilfe und Informationen über diese Predictive Planning-Version an.

#### **Hinweis:**

Wenn Sie eine geeignete Lizenz für Oracle Crystal Ball besitzen, wählen Sie **Hilfe**, **Crystal Ball starten** aus, um Crystal Ball für die Simulations- und Optimierungsanalyse zu öffnen (ausführliche Informationen hierzu finden Sie unter<http://www.oracle.com/crystalball>).

Eine QuickInfo zeigt Informationen zu jeder Schaltfläche an, wenn Sie darauf zeigen.

Eine Liste mit Tastaturbefehlen (Tastenkombinationen für den Zugriff auf Schaltflächen und Befehle) finden Sie in der *Oracle Hyperion Planning Predictive Planning - Eingabehilfendokumentation* oder in der Dokumentation *Accessibility Guide for Oracle Planning and Budgeting Cloud Service* in Planning and Budgeting Cloud Service.

Sie können Predictive Planning auf zwei Arten verwenden:

- Standardvorhersagen ausführen
- [Schnellvorhersage verwenden](#page-11-0)

## **Standardvorhersagen ausführen**

Wenn Sie eine Vorhersage ausführen, analysiert Predictive Planning historische Daten für jedes ausgewählte Element und projiziert diese Daten anschließend in die Zukunft, um Vorhersageergebnisse zu generieren. Wenn der Oracle Hyperion Planning-Administrator ein Szenario für die Vorhersagedaten erstellt hat, können Sie die Daten

<span id="page-11-0"></span>in Oracle Smart View for Office einfügen, ohne die vorhandenen Daten zu überschreiben.

So führen Sie Standardvorhersagen aus:

**1.** Wählen Sie das Predictive Planning-Menüband [\(Predictive Planning-Menüband](#page-10-0)) aus.

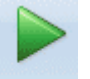

- **2.** Wählen Sie **Vorhersagen** (<sup>Predict</sup>) aus.
- **3.** Prüfen Sie das Dialogfeld **Ausführungsbestätigung**.

Hier werden die Anzahl der Elemente, die Quelle und der Bereich der historischen Daten, die in die Vorhersage aufgenommen werden sollen, sowie der Datumsbereich für die Vorhersage angezeigt.

- **4. Optional:** Sie können eingeschlossene Elemente und den historischen Datumsbereich oder den Datumsbereich für die Vorhersage anzeigen oder ändern.
	- Standardmäßig sind alle editierbaren Elemente ausgewählt. Um dies zu ändern, klicken Sie auf **Ändern**, und zeigen Sie [Elemente auswählen](#page-47-0) an.
	- Standardmäßig basieren Vorhersagen auf allen historischen Daten für eine Reihe. Um einen bestimmten Datumsbereich für historische Daten oder Vorhersagedaten auszuwählen, klicken Sie auf **Ändern**, und geben Sie dann ein Start- und Endjahr sowie einen Zeitraum an.

#### **Hinweis:**

Um möglichst genaue Vorhersagen zu erzielen, muss die Anzahl der Perioden historischer Daten mindestens zweimal so hoch sein wie die Anzahl der angeforderten Vorhersageperioden. Wenn Sie mehr Vorhersageperioden angegeben haben, werden Sie aufgefordert, die Anzahl zu verringern.

- **5.** Wenn die angezeigten Einstellungen abgeschlossen sind, klicken Sie auf **Ausführen**.
- **6.** Prüfen Sie ggf. das Dialogfeld **Ausführungsübersicht**, und klicken Sie auf **OK**.

Ergebnisse werden im Bereich Predictive Planning angezeigt. Standardmäßig ist die Registerkarte "Diagramm" ausgewählt ([Abbildung 1](#page-17-0)).

## **Schnellvorhersage verwenden**

Wenn Sie eine Vorhersage ausführen, analysiert Predictive Planning historische Daten für jedes ausgewählte Element und projiziert diese Daten anschließend in die Zukunft, um Vorhersageergebnisse zu generieren. Bei der Schnellvorhersage werden alle Formularstandardeinstellungen (außer den Einstellungen für die Elementauswahl) ohne die Anzeige von Dialogfeldern verwendet. Die Vorhersageergebnisse werden sofort in das Oracle Hyperion Planning-Formular eingefügt. Sie können auswählen, ob Sie Vorhersagedaten in alle Zellen für ein Element oder nur in ausgewählte Zellen eingeben möchten.

<span id="page-12-0"></span>Damit vorhandene Daten nicht überschrieben werden, muss der Planning-Administrator dem Formular ein Vorhersageszenario hinzufügen, bevor Sie Daten vorhersagen.

So führen Sie eine Vorhersage mit der Schnellvorhersage aus:

- **1.** Wählen Sie in Oracle Smart View for Office in einem Planning-Formular die Elementnamen oder Zellen für die Vorhersage aus.
- **2.** Klicken Sie mit der rechten Maustaste, und wählen Sie **Predictive Planning** aus,

oder wählen Sie das Predictive Planning-Menüband [\(Predictive Planning-](#page-10-0)[Menüband\)](#page-10-0) aus, und klicken Sie auf die untere Hälfte der Schaltfläche

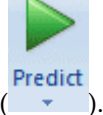

**Vorhersagen** mit der Beschriftung und dem Pfeil ( ).

- **3.** Geben Sie an, ob die Vorhersage für ein gesamtes Element oder nur für ausgewählte Zellen getroffen werden soll:
	- Wählen Sie **Schnellvorhersage für ausgewählte Elemente** aus, um zukünftige Werte für ausgewählte Elemente vorherzusagen und die Ergebnisse in die entsprechenden Datenzellen aller Elemente einzufügen.
	- Wählen Sie **Schnellvorhersage für ausgewählte Zellen** aus, um zukünftige Werte für Elemente mit den ausgewählten Datenzellen vorherzusagen und die Ergebnisse nur in die ausgewählten Zellen einzufügen.

#### **Hinweis:**

Wenn die Auswahl mehrere Szenarios enthält, werden Sie zur Auswahl eines Szenarios für das Ziel für das Einfügen in die Zellen aufgefordert.

Die Ergebnisse werden wie gewünscht eingefügt. Für ausgewählte Elemente werden in der Spalte rechts neben der letzten Datenspalte Erfolgssymbole und Werte für die Vorhersagequalität angezeigt. Klicken Sie auf die aufgelisteten Links, um Beispiele zu erhalten.

Im Bereich Smart View werden Ergebnisse standardmäßig nicht angezeigt. Um ein Diagramm und weitere Ergebnisse anzuzeigen, öffnen Sie die Liste neben dem Symbol **Home** im Bereich Smart View, und wählen Sie **Predictive Planning** aus. Anfangs ist die Registerkarte **Diagramm** ausgewählt ([Abbildung 1](#page-17-0)). Es wird jeweils die zuletzt geöffnete Registerkarte "Ergebnisse" angezeigt.

#### **Beispiel 1 für die Schnellvorhersage**

In [Abbildung 1](#page-13-0) hat der Benutzer Zellen in der Vorhersagezeile für zwei Elemente für Monate ausgewählt, die über die tatsächlichen Daten hinausgehen. Anschließend hat der Benutzer **Schnellvorhersage für ausgewählte Zellen** ausgewählt. Die Vorhersagedaten wurden in die ausgewählten Zellen eingefügt.

| N<br><b>Dec</b><br>12000 12099 12199 12299 12401 12503 12000 12500 13000 13500 14000 14500 |
|--------------------------------------------------------------------------------------------|
|                                                                                            |
|                                                                                            |
|                                                                                            |
|                                                                                            |
|                                                                                            |
|                                                                                            |
|                                                                                            |
|                                                                                            |
|                                                                                            |
|                                                                                            |
| 9180                                                                                       |
|                                                                                            |
|                                                                                            |
| 5341                                                                                       |
|                                                                                            |
|                                                                                            |
| 10083 10166 10250 10334 10419 10505 10592 10679 10767 10856 10946                          |
|                                                                                            |
|                                                                                            |
| 10083 10166 10250 10334 10419 10505 10592 10679 10767 10856 10946                          |
|                                                                                            |
| 9072<br>5310                                                                               |

<span id="page-13-0"></span>*Abbildung 1-2 Beispiel 1 für die Schnellvorhersage, Daten in ausgewählte Zellen einfügen*

### **Beispiel 2 für die Schnellvorhersage**

In Abbildung 1 hat der Benutzer drei Elementnamen und **Schnellvorhersage für ausgewählte Elemente** ausgewählt. Weil die Auswahl Optionen mehrerer Szenarioversionen enthielt, musste der Benutzer auf einen Prompt reagieren. Anschließend wurden die Vorhersagewerte in die Vorhersageversion für die Elemente "Boom Box" und "Personal CD Player" eingefügt.

*Abbildung 1-3 Beispiel 2 für die Schnellvorhersage, Vorhersagewerte für ausgewählte Elemente einfügen*

|                           | POV Electronic Segments - DEN_TotPlan_1      |              |                           |       |                                     |                                                                         |         |             |      |             |       |             |            |            |
|---------------------------|----------------------------------------------|--------------|---------------------------|-------|-------------------------------------|-------------------------------------------------------------------------|---------|-------------|------|-------------|-------|-------------|------------|------------|
|                           | MA<br>▼                                      | Working<br>۰ | <b>Units</b>              | Local | Distribution                        |                                                                         | Refresh |             |      |             |       |             |            |            |
|                           | A6<br>$\sqrt{2}$<br>$\overline{\phantom{a}}$ | $f_x$        | Home Theater Audio System |       |                                     |                                                                         |         |             |      |             |       |             |            |            |
| ◢                         | А                                            | в            | с                         | D     | Ε                                   | F                                                                       | G       | н           |      |             | K     |             | M          | N          |
| 1                         |                                              |              |                           |       |                                     |                                                                         |         | <b>FY10</b> |      |             |       |             |            |            |
| $\overline{2}$            |                                              |              | Jan                       | Feb   | Mar                                 | Apr                                                                     | May     | Jun         | Jul  | Aug         | Sep   | Oct         | <b>Nov</b> | <b>Dec</b> |
| 3                         |                                              | Actual       |                           |       |                                     | 12930 12110 11670 12140 13730 13150                                     |         |             |      |             |       |             |            |            |
| 4                         | Bookshelf Audio System                       | Forecast     |                           |       |                                     | 12000 12099 12199 12299 12401 12503 12000 12500 13000 13500 14000 14500 |         |             |      |             |       |             |            |            |
| 5                         |                                              | Prediction   |                           |       |                                     |                                                                         |         |             |      |             |       |             |            |            |
| 6                         |                                              | Actual       | 7845                      | 7425  | 8125                                | 8489                                                                    | 8216    | 8594        |      |             |       |             |            |            |
| Home Theater Audio System | <b>IForecast</b>                             | 9000         | 9074                      | 9149  | 9225                                | 9301                                                                    | 9377    | 8640        | 8748 | 8856        | 8964  | 9072        | 9180       |            |
| 8                         |                                              | Prediction   |                           |       |                                     |                                                                         |         |             | 8600 | 8640        | 8659  | 8668        | 8672       | 8674       |
| 9                         | <b>Boom Box</b><br>10<br>11                  | Actual       | 7364                      | 7364  | 6390                                | 4875                                                                    | 3927    | 4415        |      |             |       |             |            |            |
|                           |                                              | Forecast     | 5000                      | 5041  | 5083                                | 5125                                                                    | 5167    | 5210        | 5184 | 5215        | 5246  | 5278        | 5310       | 5341       |
|                           |                                              | Prediction   |                           |       |                                     |                                                                         |         |             | 4108 | 4048        | 3699  | 5254        | 5581       | 6704       |
|                           |                                              |              |                           |       |                                     |                                                                         |         |             |      |             |       |             |            |            |
| 12                        | Personal CD Player                           | Actual       | 9230                      | 7660  |                                     | 8330                                                                    | 8880    | 9220        |      |             |       |             |            |            |
| 13                        | Forecast                                     |              |                           |       | 10000 10083 10166 10250 10334 10419 |                                                                         |         | 10505       |      | 10592 10679 | 10767 | 10856 10946 |            |            |
| 14                        |                                              | Prediction   |                           |       |                                     |                                                                         |         |             | 9337 | 9377        | 9391  | 9396        | 9398       | 9398       |
| 15                        |                                              | Actual       |                           |       |                                     | 12310 12370 10950 11290 10210                                           |         | 9870        |      |             |       |             |            |            |
|                           | 16 MP3 Player                                | Forecast     |                           |       |                                     | 10000 10083 10166 10250 10334 10419 10505 10592 10679 10767 10856 10946 |         |             |      |             |       |             |            |            |
| 17                        |                                              | Prediction   |                           |       |                                     |                                                                         |         |             |      |             |       |             |            |            |

## <span id="page-14-0"></span>**Predictive Planning für Benutzer von Ad-hoc-Formularen**

Sie können Predictive Planning sowohl für Ad-hoc-Raster als auch für Oracle Hyperion Planning-Standardformulare verwenden. Wenn Predictive Planning installiert ist und Sie ein gültiges Ad-hoc-Raster öffnen, wird im Ad-hoc-Menüband von Planning die Schaltfläche **Vorhersagen** angezeigt. Klicken Sie darauf, um das Predictive Planning-Menüband anzuzeigen [\(Predictive Planning-Menüband](#page-10-0)). Die Steuerelemente weisen dieselbe Funktionsweise wie in Planning-Standardformularen auf. Sie können die Schnellvorhersage verwenden oder Standardvorhersagen ausführen ([Schnellvorhersage verwenden\)](#page-11-0). Es sind auch die Sonderfunktionen zur Diagrammerstellung verfügbar [\(Zukünftige Datenreihen anpassen\)](#page-22-0).

In Ad-hoc-Formularen werden alle Predictive Planning-Funktionen unterstützt. Sie müssen dabei aber Folgendes berücksichtigen:

- Wenn Sie in den Freiformmodus wechseln, müssen Sie vor dem Ausführen einer Vorhersage auf **Aktualisieren** klicken.
- Wenn Sie ein Ad-hoc-Formular erstellen, werden alle im ursprünglichen Planning-Formular verfügbaren Predictive Planning-Einstellungen auf das neue Ad-hoc-Formular angewendet. Wenn Sie ein Ad-hoc-Raster erstellen, ohne ein Planning-Formular als Ausgangspunkt zu nutzen, werden die Standardeinstellungen der Anwendung verwendet.
- Sie können die gewünschten Voreinstellungen über die Schaltfläche **Einstellungen** festlegen, ohne über Administratorrechte zu verfügen. Die Einstellungen können jedoch nur durch Speichern des Ad-hoc-Rasters gespeichert werden, wenn Ihre Sicherheitsrolle dies zulässt.
- Für Ad-hoc-Raster gelten dieselben Validierungsanforderungen wie für Standardformulare ([Gültige Formulare verwenden](#page-40-0)). Wenn ein Formular für Predictive Planning ungültig ist, wird **Vorhersagen** nicht im Ad-hoc-Menüband von Planning angezeigt, sofern die Option **Menüband nur für gültige Planning-Formulare anzeigen** aktiviert ist.

## **Ergebnisse anzeigen**

<span id="page-16-0"></span>**Siehe auch:**

Bereich "Predictive Planning" verwenden

[Diagrammansicht verwenden](#page-26-0)

## **Bereich "Predictive Planning" verwenden**

Wenn Sie eine Vorhersage in Predictive Planning ausführen, werden Ergebnisse im Bereich Predictive Planning angezeigt. Diese Ergebnisse werden vor allem zum Vergleichen von Predictive PlanningVorhersagen mit Prognosen von Planern verwendet. Sie können auch verwendet werden, um andere Arten von Vorhersagen sowie Werte für verschiedene historische Zeitreihen zu vergleichen.

Anfangs wird ein Diagramm angezeigt. Sie können auch Daten oder Statistiken anzeigen. Für alle Ansichten legt die Liste **Element** fest, welches Element angezeigt wird. Wenn Sie Ergebnisse für mehrere Elemente vorhergesagt haben, prüfen Sie alle Ergebnisse. Wählen Sie dazu jedes Element in der Liste aus. Wenn Sie ein Element ausgewählt haben, können Sie mit den Pfeiltasten in der Elementliste nach oben und unten blättern.

Falls verfügbar, löst die Schaltfläche **Pinbereich** (**B)** das Fenster vom seitlichen Bereich. Sie können den Bereich auf dem Bildschirm verschieben. Klicken Sie erneut auf die Schaltfläche **Pinbereich**, um es wieder an der Seite anzuheften.

#### **Hinweis:**

Wenn der Bereich Predictive Planning ausgeblendet ist, wählen Sie **Bereich** im **Smart View**-Menüband aus, um ihn erneut einzublenden.

Sie können auf die Schaltfläche Hilfe<sup>(2)</sup> klicken, um die Onlinehilfe anzuzeigen.

Im Bereich "Kommentare" unter den angezeigten Ergebnissen können Sie auf die

Schaltfläche **Pivotieren** (**[20]**) klicken, um den Bereich "Kommentare" rechts neben die Ergebnisse zu verschieben. Klicken Sie erneut darauf, um das Fenster zurück zu verschieben.

#### **Registerkarte "Diagramm"**

Predictive Planning-Ergebnisse werden graphisch in der Registerkarte **Diagramm** angezeigt ([Abbildung 1](#page-17-0)).

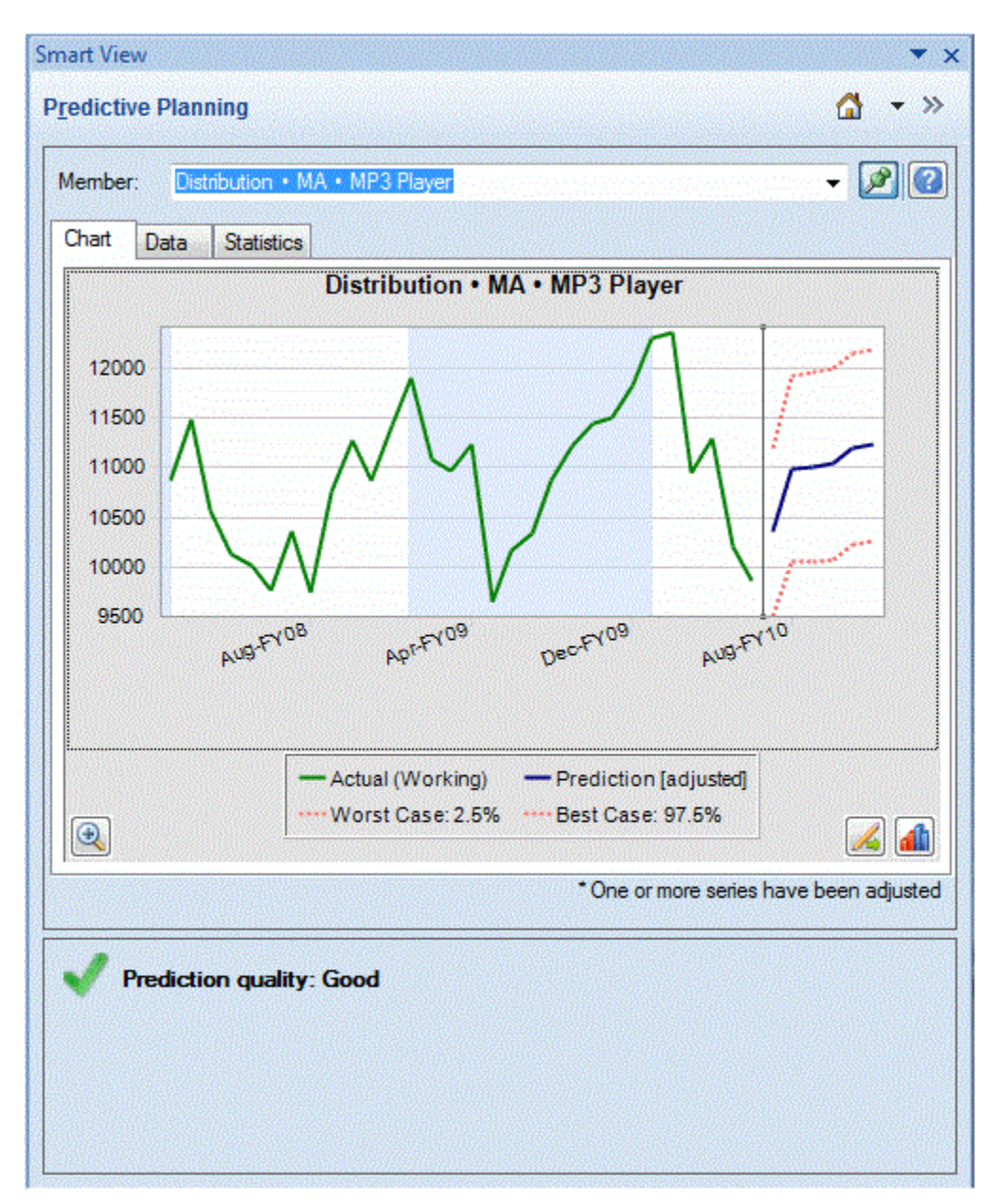

<span id="page-17-0"></span>*Abbildung 2-1 Bereich "Predictive Planning", Registerkarte "Diagramm" mit Übersichtsbereich*

Die Standardansicht "Vorhersage" enthält Darstellungen historischer und vorhergesagter Daten. Die historische Datenreihe wird links von der vertikalen Trennlinie angezeigt. Die Vorhersagedatenreihe wird durch gepunktete Linien begrenzt, die das obere und untere Konfidenzintervall anzeigen (mit der Beschriftung "Worst Case" und "Best Case").

Wenn Sie die Darstellung eines Diagramms ändern möchten, doppelklicken Sie

darauf, oder klicken Sie auf die Schaltfläche **Diagrammeinstellungen** [\(Diagrammeinstellungen festlegen\)](#page-21-0).

Sie können die Schaltfläche **Diagrammskalierung** (**1)** verwenden, um einen Schieberegler anzuzeigen, mit dem Sie mehr oder weniger Details im Diagramm anzeigen können. Sie können auch eine Anpassungslinie für die Vorhersage, eine Trendlinie (beste Anpassungslinie), eine Wachstumsratenlinie oder andere Szenariodaten aus der Anwendung anzeigen ([Diagrammansicht bearbeiten](#page-26-0)).

Sie können auf die Schaltfläche Reihen anpassen (**14)** klicken, um Werte in zukünftigen Datenreihen zu ändern ([Zukünftige Datenreihen anpassen](#page-22-0)).

#### <span id="page-18-0"></span>**Registerkarte "Daten"**

In der Registerkarte "Daten" wird für jede im Diagramm für die ausgewählten Elemente angezeigte Datenreihe eine Spalte angezeigt [\(Abbildung 1\)](#page-19-0). In der Standardanzeige sind auch Spalten für die Datenreihen "Worst Case" und "Best Case" enthalten. Wie auch die Registerkarte "Diagramm" ist die Registerkarte "Daten" in Abschnitte für vergangene und zukünftige Daten unterteilt. Der Abschnitt für zukünftige Daten wird unten in der Datentabelle **fett** formatiert angezeigt.

#### **Hinweis:**

Datenwerte im Abschnitt für vergangene Daten der Spalte **Vorhersage** werden als Anpassungslinie für die Vorhersage dargestellt, wenn diese Datenreihe im Rahmen der Bearbeitung einer Vergleichsansicht ausgewählt wird [\(Vorhersagedaten hinzufügen\)](#page-27-0).

| Member:<br>Data<br>Chart         | <b>DVD Player</b><br><b>Statistics</b> |                      |                     |            | - 2                         |   |
|----------------------------------|----------------------------------------|----------------------|---------------------|------------|-----------------------------|---|
| ex                               | Period-Year                            | Actual<br>(1st Pass) | Worst<br>Case: 2.5% | Prediction | <b>Best Case:</b><br>97.5%  | ▲ |
| 15                               | Mar-FY09                               | 2793                 |                     | 2681       |                             |   |
| 16                               | Apr-FY09                               | 2965                 |                     | 3180       |                             |   |
| 17                               | May-FY09                               | 8875                 |                     | 7990       |                             |   |
| 18                               | Jun-FY09                               | 14478                |                     | 14257      |                             |   |
| Jul-FY09<br>19<br>20<br>Aug-FY09 |                                        | 11847                |                     | 11092      |                             |   |
|                                  |                                        | 8921                 |                     | 9758       |                             |   |
| 21                               | Sep-FY09                               | 11872                |                     | 11466      |                             | Ξ |
| 22                               | Oct-FY09                               | 12993                |                     | 13827      |                             |   |
| 23                               | Nov-FY09                               | 9117                 |                     | 8128       |                             |   |
| 24                               | Dec-FY09                               | 9036                 |                     | 9448       |                             |   |
| 25                               | Jan-FY10                               | 10242                |                     | 11615      |                             |   |
| 26                               | Feb-FY10                               | 8902                 |                     | 9024       |                             |   |
| 27                               | Mar-FY10                               | 2472                 |                     | 2660       |                             |   |
| 28                               | Apr-FY10                               | 3494                 |                     | 2961       |                             |   |
| 29                               | May-FY10                               | 10565                |                     | 8509       |                             |   |
| 30                               | Jun-FY10                               | 15204                |                     | 16227      |                             |   |
| 31                               | Jul-FY10                               |                      | 9604                | 12076      | 14548                       |   |
| 32                               | Aug-FY10                               |                      | 7917                | 10234      | 12551                       |   |
|                                  |                                        |                      | m                   |            | $\mathbf{F}$                |   |
|                                  |                                        |                      |                     |            | o - Filled-in missing value |   |

<span id="page-19-0"></span>*Abbildung 2-2 Bereich "Predictive Planning", Registerkarte "Daten"*

### **Registerkarte "Statistiken"**

In der Registerkarte "Statistiken" werden verschiedene Statistiken zu historischen Daten angezeigt, die zum Generieren der Vorhersage verwendet werden: Anzahl der Werte, Mindestwert, Mittelwert, Höchstwert, Standardabweichung und Zeitraum der Saisonalität, falls vorhanden [\(Abbildung 1\)](#page-20-0).

- **Anzahl Datenwerte** Die Anzahl historischer Datenwerte im Datumsbereich
- **Minimum** Der kleinste Wert im Datumsbereich
- <span id="page-20-0"></span>• **Mittelwert** - Der Durchschnitt aus einer Reihe von Werten, der ermittelt wird, indem die Werte addiert und ihre Summe durch die Anzahl der Werte dividiert wird
- **Maximum** Der größte Wert im Datumsbereich
- **Standardabweichung** Die Quadratwurzel der Abweichung für eine Verteilung, wobei die Abweichung die Differenz von Werten zum Mittelwert misst
- **Saisonalität** Gibt an, ob die Daten ein erkennbares Muster (Zyklus) aufweisen. Wenn dies der Fall ist, wird ebenso der Zeitraum für diesen Zyklus angegeben.

*Abbildung 2-3 Bereich "Predictive Planning", Registerkarte "Statistiken"*

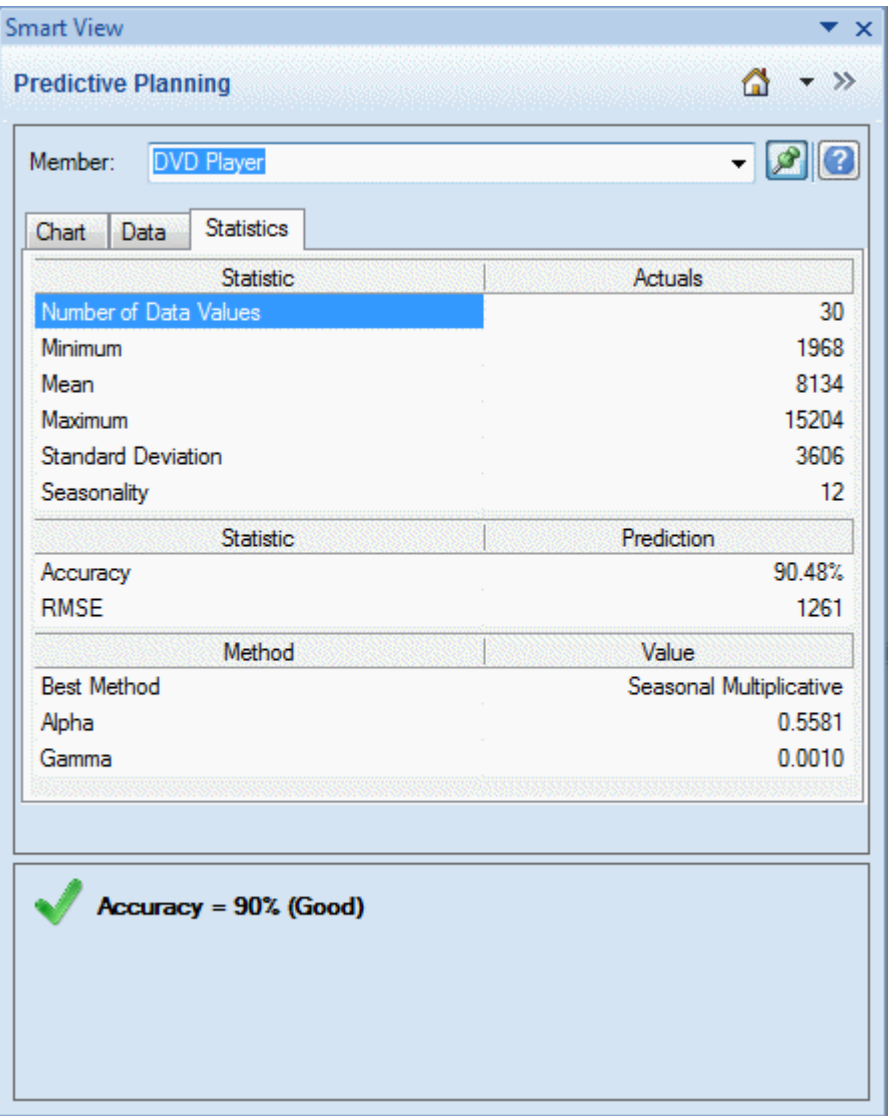

In der Tabelle wird auch Folgendes angezeigt:

- Ein Genauigkeitswert
- Die aktuelle Fehlerkennzahl, die zum Auswählen der besten Prognosemethode für Zeitreihen verwendet wird (die Standardeinstellung ist "Mittlerer

<span id="page-21-0"></span>quadratischer Fehler", RMSE). Eine Liste finden Sie unter [Fehlerkennzahlen für](#page-64-0) [Zeitreihenprognosen](#page-64-0).

- Der Name der besten Prognosemethode für Zeitreihen [\(Klassische](#page-56-0) [Zeitreihenprognosen](#page-56-0), [Methoden für ARIMA-Zeitreihenprognosen](#page-63-0))
- Die Parameter für diese Methode ([Parameter für klassische nichtsaisonale](#page-59-0) [Prognosemethoden](#page-59-0), [Parameter für klassische saisonale Prognosemethoden](#page-62-0))

Weitere Informationen zur Vorhersagegenauigkeit finden Sie unter Übersichtsbereich.

## **Übersichtsbereich**

Standardmäßig wird der **Übersichtsbereich** unter dem Ergebnisdiagramm oder der Ergebnistabelle angezeigt. Er gibt an, ob die Vorhersage erfolgreich war oder ob eine Warnung oder ein Fehler aufgetreten ist. Der Übersichtsbereich kann zusammen mit der Funktion "Ergebnisse filtern" ([Ergebnisse filtern](#page-28-0)) verwendet werden, um eine schnelle Übersicht über den Vorhersagestatus zu erhalten. Wenn die Vorhersage erfolgreich war, wird eine Qualitätsbewertung angezeigt (Einzelheiten finden Sie weiter unten in Informationen zur Vorhersagegenauigkeit). Wenn Ergebnisse gefiltert werden, geben Meldungen die derzeit wirksamen Filterkriterien an.

#### **Informationen zur Vorhersagegenauigkeit**

Statistisch gesehen stellt der Genauigkeitswert den durchschnittlichen prozentualen Fehler während der gesamten Vorhersageperiode dar. Die Genauigkeit bewegt sich zwischen 0 und 100 % und liegt im dargestellten Beispiel [\(Abbildung 1\)](#page-20-0) bei 90 %. Bewertungen von 95 bis 100 % gelten als "Sehr gut", 90 bis 95 % gelten als "Gut", 80 bis 90 % gelten als "Ausreichend" und 0 bis 80 % als "Schlecht".

Beachten Sie, dass diese Bewertungen nicht angeben, ob die *Ergebnisse* der Elementvorhersage in einem Planungskontext gut oder weniger gut sind. Es wird lediglich angegeben, ob die Genauigkeit der Vorhersage gut ist.

Die Vorhersagegenauigkeit ist eine relative Kennzahl, die die Größenordnung von Vorhersagefehlern im Verhältnis zum Bereich der Daten angibt. Beispiel: In einigen Fällen scheint es sich bei den historischen Daten um "verrauschte" Daten zu handeln, die scheinbar große Vorhersagefehler aufweisen. Die Genauigkeit kann aber trotzdem als gut angesehen werden, weil die Höchst- und Tiefstwerte der Daten sowie die Größe der Vorhersagefehler im Verhältnis zum gesamten Bereich der Daten (von den Mindest- bis zu den Höchstwerten) gering sind.

### **Diagrammeinstellungen festlegen**

So ändern Sie das Erscheinungsbild eines Diagramms im Fenster "Predictive Planning":

**1.** Doppelklicken Sie auf das Diagramm, oder klicken Sie auf die Schaltfläche

**Diagrammeinstellungen** ( ).

- **2.** Wählen Sie im Dialogfeld **Diagrammeinstellungen** entsprechende Einstellungen aus.
- **3. Optional:** Wählen Sie **Zurücksetzen** aus, um die Standardeinstellungen wiederherzustellen.
- **4.** Klicken Sie auf **OK**, wenn die Einstellungen abgeschlossen sind.

<span id="page-22-0"></span>Sie können im Dialogfeld "Diagrammeinstellungen" folgende Einstellungen auswählen:

- **Saisonalität hervorheben** Verwendet vertikale Bänder, um Zeiträume mit zyklischen Daten zu trennen (Jahre, Monate usw.)
- **Fehlende Werte und Ausreißer hervorheben** Hebt eingetragene oder korrigierte Ausreißerdaten grafisch hervor, falls diese vorhanden sind.
- **Trennzeichen zwischen Daten aus Vergangenheit und Zukunft anzeigen** Zeigt eine vertikale Linie zwischen Abschnitten für historische und vorhergesagte Daten an.
- **Name der aktuellen Ansicht in Diagramm anzeigen** Zeigt den Namen der aktuellen Ansicht im Ergebnisdiagramm an.
- **3D-Diagramm** Fügt eine Tiefenperspektive zum Diagramm hinzu, ohne tatsächlich eine dritte gemessene Dimension hinzuzufügen.
- **Transparenz** Verringert die Intensität der Diagrammfarben um den angegebenen Prozentsatz, um Rasterlinien oder andere Markierungen in Diagrammbereichen hervorzuheben.
- **Rasterlinien** Gibt an, ob Linien im Diagrammhintergrund angezeigt werden sollen und ob diese vertikal und/oder horizontal verlaufen sollen.
- **Legende** Gibt an, ob eine Diagrammlegende angezeigt werden soll und ob sich diese rechts oder links vom Diagramm oder unterhalb des Diagramms befinden soll. Außerdem wird angegeben, ob die Position automatisch anhand der Fenstergröße und -ausrichtung ausgewählt werden soll.

#### **Hinweis:**

Eine Änderung dieser Einstellungen wirkt sich nur auf das Erscheinungsbild von Diagrammen auf Ihrem lokalen Computer aus und hat keine Auswirkungen auf die Diagramme anderer Benutzer.

#### **Zukünftige Datenreihen anpassen**

Vorhersagediagramme zeigen in der Regel Istdaten gefolgt von zukünftigen Reihen, wie z.B. vorhergesagte Werte und Werte für "Worst Case/Best Case" [\(Abbildung 1\)](#page-17-0). Sie können jede beliebige zukünftige Reihe anpassen, indem Sie einen "Diagrammziehpunkt" aktivieren und die im Diagramm dargestellten Daten mit der Maus bearbeiten oder das Dialogfeld **Reihen anpassen** verwenden. Wenn Sie die Maustaste loslassen oder im Dialogfeld auf **OK** klicken, werden die Änderungen sofort in die entsprechenden Reihen im Formular eingefügt.

#### **Zukünftige Reihen mit der Maus anpassen**

So passen Sie zukünftige Reihen mit der Maus an:

**1.** Klicken Sie zuerst auf die zukünftige Datenreihe, entweder auf die Hauptvorhersagelinie oder auf eine der Begrenzungen, z.B. "Worst Case" und "Best Case".

Dadurch wird der Diagrammziehpunkt (Abbildung 1) aktiviert. Für jeden Datenpunkt wird ein **x** angezeigt, und am Ende der Linie wird ein Dreieck, der Diagrammziehpunkt, angezeigt.

Die Datenpunkte sind standardmäßig freigegeben ("entsperrt") und können gleichmäßig angepasst werden.

*Abbildung 2-4 Zum Aktivieren des Diagrammziehpunktes auf die Vorhersagelinie klicken*

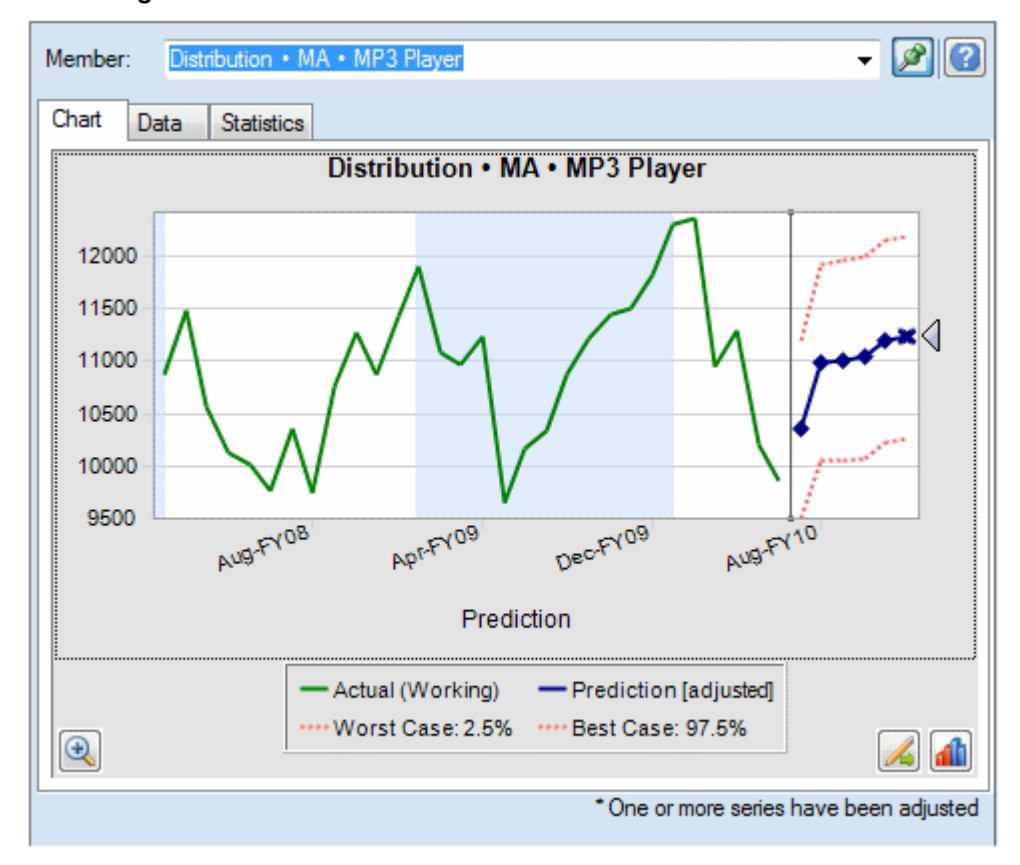

- **2.** Führen Sie eine der folgenden Aktionen durch:
	- Verschieben Sie den Diagrammziehpunkt nach oben oder unten, um bei entsperrtem Wert für die erste Periode alle Werte gleichmäßig zu erhöhen oder zu verringern ([Abbildung 2\)](#page-24-0).

<span id="page-24-0"></span>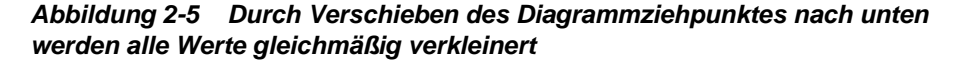

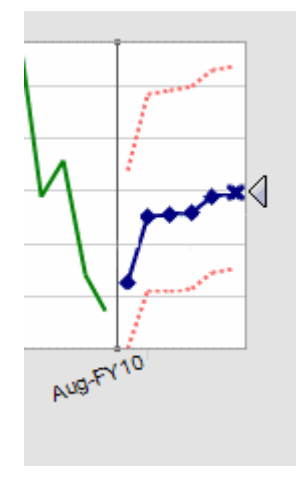

• Klicken Sie auf einen vorhergesagten Datenpunkt, und verschieben Sie ihn, um nur diesen Wert anzupassen (Abbildung 3). Eine QuickInfo gibt an, welcher Wert angepasst wird und wie er sich ändert.

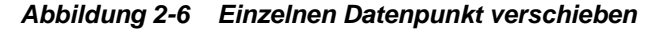

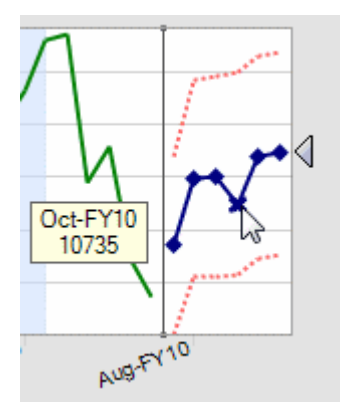

• Klicken Sie mit der rechten Maustaste, und wählen Sie **Erste Periode sperren** aus, um den ersten Vorhersagewert als konstanten Wert beizubehalten. Verschieben Sie den Diagrammziehpunkt nach oben oder unten, um alle Werte relativ zum ersten Wert zu erhöhen oder zu verringern [\(Abbildung 4](#page-25-0)).

#### **Hinweis:**

Weitere Informationen zu Sperren finden Sie unter [Dialogfeld "Reihen](#page-25-0) [anpassen" verwenden](#page-25-0).

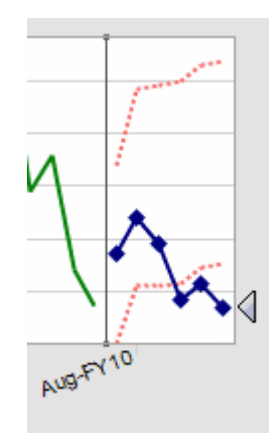

<span id="page-25-0"></span>*Abbildung 2-7 Diagrammziehpunkt bei gesperrtem ersten Vorhersagewert verschieben*

**3.** Sie können jederzeit mit der rechten Maustaste klicken und **Zurücksetzen** auswählen, um die ursprünglichen Vorhersagewerte wiederherzustellen. Andernfalls werden die ursprünglichen Werte durch die angepassten Werte ersetzt.

Unter Dialogfeld "Reihen anpassen" verwenden finden Sie Informationen dazu, wie Sie, anstatt das Diagramm mit der Maus zu bearbeiten, dieselben Aktionen über ein Dialogfeld ausführen können. Sie können mit der rechten Maustaste klicken und **Reihen anpassen** auswählen, um das Dialogfeld über ein Diagramm anzuzeigen.

#### **Dialogfeld "Reihen anpassen" verwenden**

So passen Sie Vorhersagewerte über ein Dialogfeld statt mit der Maus an:

- **1.** Klicken Sie in einem Predictive Planning-Diagramm auf die Schaltfläche **Reihen anpassen** ( ).
- **2.** Verwenden Sie im Dialogfeld **Reihen anpassen** das Menü **Ausgewählte Reihen**, um eine vorhergesagte Reihe auszuwählen, die angepasst werden soll.
- **3.** Wählen Sie mindestens eine Anpassung aus:
	- **Werte anpassen nach** Geben Sie den Betrag für die Anpassung aller Werte der ausgewählten Reihe ein.
	- **Werte runden auf** Wählen Sie **Kein Runden** oder eine Rundungsebene (**Ganzzahlen**, **Zehner**, **Hunderter**, **Tausender** oder **Benutzerdefiniert**) aus.

Geben Sie für **Benutzerdefiniert** eine Zahl von -15 bis 15 ein, um die Rundungsebene anzugeben: 0 = erste Stelle links neben dem Dezimaltrennzeichen (Einer), 1 = zweite Stelle links neben dem Dezimaltrennzeichen (Zehner), 2 = dritte Stelle links neben dem Dezimaltrennzeichen (Hunderter), 3 = vierte Stelle links neben dem Dezimaltrennzeichen (Tausender), -1 = erste Stelle rechts neben dem Dezimaltrennzeichen (Zehntel), -2 = zweite Stelle rechts neben dem Dezimaltrennzeichen (Hundertstel), -3 = dritte Stelle rechts neben dem Dezimaltrennzeichen (Tausendstel) und so weiter. Die Standardebene ist 0.

• **Werte auf Bereich beschränken** - Sie können optional untere oder obere Begrenzungen für angepasste Werte eingeben. Die Standardwerte sind minus unendlich bis plus unendlich.

<span id="page-26-0"></span>**4. Optional:** Wählen Sie **Erste Periode sperren** aus, um den ersten Vorhersagewert als konstanten Wert beizubehalten und alle Anpassungen auf den letzten Vorhersagewert in der Reihe anzuwenden. Vorhersagewerte zwischen diesen

beiden Werten werden entsprechend skaliert. Sie können auf <sup>3</sup> klicken, um diese Definition zu prüfen.

- **5.** Klicken Sie auf **OK**, um die Anpassung durchzuführen und angepasste Werte in das Oracle Hyperion Planning-Formular einzufügen.
- **6. Optional:** Klicken Sie auf **Zurücksetzen**, um die ursprünglichen Werte der aktuell ausgewählten Reihe wiederherzustellen.

### **Diagrammansicht verwenden**

#### **Siehe auch:**

Überblick

Diagrammansicht bearbeiten

[Ergebnisse filtern](#page-28-0)

## **Überblick**

Sie können die folgenden Aufgaben ausführen, um die Ergebnisse von Predictive Planning anzuzeigen:

- Diagrammansicht bearbeiten Szenario, Vorhersagedaten und Trendlinie hinzufügen
- [Ergebnisse filtern](#page-28-0)  Teilmengen von Ergebnissen anzeigen

#### **Diagrammansicht bearbeiten**

So bearbeiten Sie die Diagrammansicht:

- **1.** Wählen Sie im Predictive Planning-Menüband die Option **Diagrammansicht** aus, oder klicken Sie im Fenster Predictive Planning mit der rechten Maustaste auf den Bereich mit den Registerkarten.
- **2.** Wählen Sie Datenreihen aus, die im Diagramm angezeigt werden sollen, und löschen Sie den Rest.

Jede Datenreihe in der Ansicht kann den Abschnitt **Vergangenheit** mit historischen Daten und den Abschnitt **Zukunft** mit zukünftigen vorhergesagten Werten oder anderen zukunftsorientierten Werten enthalten. Der Zeitpunkt, der die Abschnitte "Vergangenheit" und "Zukunft" trennt, wird festgelegt, wenn Sie eine Vorhersage ausführen. **Vorhersage**-Elemente sind unter [Vorhersagedaten hinzufügen\)](#page-27-0) beschrieben.

**3. Optional:** Verwenden Sie die Schaltflächen, um Szenarios ([Szenarios hinzufügen\)](#page-27-0), Vorhersagedatenreihen ([Vorhersagedaten hinzufügen](#page-27-0)) und Trendlinien [\(Trendlinie](#page-28-0) [hinzufügen](#page-28-0)) hinzuzufügen.

Trendlinien können die besten Anpassungslinien durch die historischen Daten oder Linien sein, die auf einem angegebenen Wachstumsprozentsatz basieren.

- <span id="page-27-0"></span>**4. Optional:** Klicken Sie auf **Entfernen**, um das ausgewählte Element aus der Liste mit den Datenreihen und der Ansicht zu löschen.
- **5. Optional:** Verwenden Sie die Pfeiltasten, um die Reihenfolge ausgewählter Elemente in der Liste, der Linien im Diagramm und der Spalten in der Registerkarte "Daten" zu ändern.
- **6.** Klicken Sie auf **OK**.

Sie können jederzeit auf **Zurücksetzen** klicken, um die vordefinierten Einstellungen von Predictive Planning als Standardeinstellungen wiederherzustellen.

#### **Szenarios hinzufügen**

So fügen Sie ein Szenario zu einer Ansicht hinzu:

- **1.** Klicken Sie im Dialogfeld "Ansicht bearbeiten" oder "Neue Ansicht" auf **Szenario hinzufügen**.
- **2.** Wählen Sie im Dialogfeld **Elementauswahl** ein Element aus der Dimension **Scenario** aus.
- **3. Optional:** Wählen Sie ein Element aus der Dimension **Version** aus. Wenn Sie hier kein Element auswählen, wird die Version des Formulars verwendet.
- **4.** Klicken Sie auf **OK**.

#### **Vorhersagedaten hinzufügen**

So fügen Sie Vorhersagedaten zu einer Diagrammansicht hinzu:

- **1.** Klicken Sie im Dialogfeld "Ansicht bearbeiten" oder "Neue Ansicht" auf **Vorhersage hinzufügen**.
- **2.** Wählen Sie eine der verfügbaren Vorhersagedatenreihen aus:
	- **Basisfall für Vorhersage** Medianvorhersagewerte werden anhand historischer Daten berechnet. Medianwerte bedeuten, dass die Istwerte in der Zukunft wahrscheinlich über ober unter den Basisfallwerten liegen.
	- **Worst Case für Vorhersage** Ein berechnetes unteres Konfidenzintervall. Standardmäßig ist dies das 2,5-%-Perzentil des Vorhersagebereichs.
	- **Best Case für Vorhersage** Ein berechnetes oberes Konfidenzintervall. Standardmäßig ist dies das 97,5-%-Perzentil des Vorhersagebereichs.
	- **Anpassungslinie für Vorhersage** Eine Linie der am besten passenden Zeitreihenprognosemethode durch die historischen Daten.

Wenn bereits eine Vorhersagedatenreihe in der Ansicht enthalten ist, wird sie geprüft. Sie kann allerdings nicht bearbeitet werden. Sie können die Datenreihe entfernen, indem Sie sie im Dialogfeld "Ansicht bearbeiten" oder "Neue Ansicht" auswählen und auf **Entfernen** klicken.

<span id="page-28-0"></span>**3.** Klicken Sie auf **OK**.

#### **Trendlinie hinzufügen**

Trendlinien in Diagrammen können die besten Anpassungslinien durch die historischen Daten oder Wachstumsratenlinien sein, die historische Daten um einen angegebenen Prozentsatz erhöhen.

So fügen Sie Trendlinien zu einem Diagramm hinzu:

- **1.** Klicken Sie im Dialogfeld "Ansicht bearbeiten" oder "Neue Ansicht" auf **Trendlinie hinzufügen**.
- **2.** Wählen Sie unter **Trendlinie hinzufügen** die Option **Lineare Trendlinie** oder **Wachstumsrate** aus.

Im Beispieldiagramm sind die Auswirkungen Ihrer Auswahl dargestellt.

- **3. Optional:** Wenn Sie **Wachstumsrate** auswählen, geben Sie die Rate (2% ist der Standardwert) und die Time-Dimension (**Year** ist der Standardwert) an. Um Wachstum zu kumulieren, indem der zuvor berechnete Prozentsatz während der Berechnung des nächsten Wertes zum aktuellen Basiswert addiert wird, wählen Sie **Kumulierung verwenden** aus. Standardmäßig ist diese Einstellung nicht aktiviert.
- **4.** Klicken Sie auf **OK**.

#### **Ergebnisse filtern**

Durch das Filtern können Sie nur Ergebnisse anzeigen, die bestimmte Kriterien erfüllen. Sie können die Kriterien beispielsweise so festlegen, dass nur Elemente mit Warnmeldungen angezeigt werden. In der Standardeinstellung werden Ergebnisse für alle Elemente angezeigt. Wenn die Filterkriterien geändert werden, werden alle offenen Formulare aktualisiert:

- Standardmäßig werden Elementdatensätze, die die Filterkriterien nicht erfüllen, ausgeblendet. Sie können diese Einstellung im Dialogfeld "Allgemeine Optionen" ([Allgemeine Predictive Planning-Optionen festlegen\)](#page-36-0) ändern.
- Die Elementliste in der Ergebnisansicht wird geändert und zeigt nur Elemente an, die die Filterkriterien erfüllen. Die Ansicht wird entsprechend aktualisiert.

#### **Hinweis:**

Das Filtern ist eine globale Einstellung. Sie gilt für alle Formulare und wird aus einer Session in die nächste übernommen. Wenn Sie eine gefilterte Arbeitsmappe speichern und später erneut öffnen, können Sie ausgeblendete Datensätze anzeigen, indem Sie in Oracle Smart View for Office einen Aktualisierungsvorgang ausführen.

So filtern Sie Predictive Planning-Ergebnisse:

- **1.** Wählen Sie im **Vorhersage**-Menüband die Option **Ergebnisse filtern** aus.
- **2.** Wählen Sie im Dialogfeld **Ergebnisse filtern** eine Kategorie aus:
	- **Vorhersagestatus** Der in den Kommentaren angezeigte Symboltyp: Erfolg, Warnung oder Fehler
- **Vorhersagegenauigkeit** Wird durch eine Formal auf der Grundlage des mittleren absoluten prozentualen Fehlers (MAPE) ermittelt.
- **Fehlerkennzahl** (RMSE, Wurzel des mittleren quadratischen Fehlers, MAPE oder MAD, mittlere absolute Abweichung) - Die Fehlerkennzahl, die zum Auswählen der besten Prognosemethode für Zeitreihen verwendet werden soll, wird im Dialogfeld "Einstellungen" angegeben.
- **3.** Wählen Sie einen Bedingungsoperator aus: = (gleich), <> (nicht gleich), <= (kleiner als oder gleich), >= (größer als oder gleich)
- **4.** Wählen Sie einen Wert aus, oder geben Sie einen Wert ein. Für die **Vorhersagegenauigkeit** liegen die Werte zwischen 0 % und 100 %, für **Fehlerkennzahl** je nach der ausgewählten Kennzahl zwischen 0 und unendlich oder zwischen 0 % und 100 %.
- **5. Optional:** Klicken Sie auf **Zeile hinzufügen**, um eine weitere Gruppe mit Auswahlkriterien zu definieren. Damit ein Element ausgewählt werden kann, müssen mehrere Zeilen mit Kriterien erfüllt sein (AND-Operation).
- **6.** Klicken Sie auf **OK**, um Elemente anzuzeigen, die die ausgewählten Kriterien erfüllen.

Sie können jederzeit auf "Zurücksetzen" klicken, um alle ausgewählten Kriterien zu entfernen und Ergebnisse ohne Filter anzuzeigen.

## **Ergebnisse analysieren**

#### <span id="page-30-0"></span>**Siehe auch:**

Überblick

Ergebnisse einfügen

[Berichte erstellen](#page-31-0)

[Daten extrahieren](#page-33-0)

## **Überblick**

Sie können die folgenden Aufgaben ausführen, um die Analyse von Predictive Planning-Ergebnissen zu vereinfachen:

- Ergebnisse einfügen Vorhergesagte Daten zu Vorhersageszenarios hinzufügen
- [Berichte erstellen](#page-31-0) Formatierte Ergebnisse für ausgewählte Elemente anzeigen
- [Daten extrahieren](#page-33-0)  Tabellen für vorhergesagte Daten in Oracle Smart View for Office erstellen

## **Ergebnisse einfügen**

Durch das Einfügen von Ergebnissen können Sie Vorhersageergebnisse manuell in ein Szenario auf dem Formular kopieren, z.B. in ein Szenario mit dem Namen "Prognose".

#### **Tipp:**

Wenn Sie Vorhersagedaten für spätere Vergleiche speichern möchten, ohne andere Szenarios zu überschreiben, muss ein Administrator oder ein Benutzer, der Oracle Hyperion Planning-Formulare ändern kann, spezielle Vorhersageszenarios zum Formular hinzufügen, bevor Sie Predictive Planning verwenden können.

#### **Hinweis:**

Ein Administrator oder ein anderer Benutzer, der Planning-Formulare ändern kann, kann ein Szenario zum Speichern von Basisfall-, Best Case- oder Worst Case-Vorhersageergebnissen zuordnen. Dann werden Vorhersageergebnisse automatisch in dieses Szenario ([Elementnamen zuordnen\)](#page-45-0) eingefügt.

So fügen Sie Vorhersageergebnisse manuell in ein Szenario auf dem Formular ein:

**1.** Prüfen Sie, ob ein Vorhersageszenario oder ein anderes spezielles Szenario vorhanden ist, sodass Sie keine Daten in anderen Szenarios überschreiben.

<span id="page-31-0"></span>**2.** Wählen Sie mindestens ein Element zum Einfügen aus.

Klicken Sie auf die untere Hälfte der Schaltfläche **Ergebnisse einfügen**, und wählen Sie die gewünschten Elemente aus den aufgeführten Optionen aus. (Wenn Sie auf die obere Hälfte von **Ergebnisse einfügen** klicken, wird das Dialogfeld "Ergebnisse einfügen" nur für das aktuelle Element angezeigt, siehe Schritt 3 unten.)

Wählen Sie eine der folgenden Optionen aus:

- **Aktuelles Element** Fügt Ergebnisse nur für das Element ein, das derzeit in der Ergebnisansicht ausgewählt ist.
- **Alle Elemente** Fügt Ergebnisse für alle vorhergesagten Elemente ein. Gegebenenfalls vorhandene Filter werden ignoriert.
- **Gefilterte Elemente** Wenn ein Filter aktiv ist, werden Ergebnisse für die aktuelle Gruppe gefilterter Elemente eingefügt.
- **Ausgewählte Elemente** Ermöglicht es Ihnen, Elemente zum Einfügen auszuwählen.
- **3.** So wählen Sie Szenarios zum Einfügen im Dialogfeld **Ergebnisse einfügen** aus:
	- **Von** Listet alle Reihen, die zum Einfügen verfügbar sind, in der aktuellen Ansicht auf. Wählen Sie die Reihe aus, deren Daten kopiert werden.
	- **Bis** Listet alle Kombinationen aus Szenario/Version im Formular auf. Wählen Sie die Kombination aus, in die die Daten eingefügt werden sollen.
	- **Vorhersagebereich** Wählen Sie die erste Einstellung aus, um den gesamten Vorhersagebereich zu verwenden, oder wählen Sie die zweite Einstellung aus, und geben Sie an, wie viele Perioden verwendet werden sollen.

#### **Hinweis:**

Wenn der Vorhersagebereich den Datumsbereich im Formular überlappt, werden nur die im Formular angezeigten Daten eingefügt.

**4.** Wenn die Einstellungen abgeschlossen sind, klicken Sie auf **OK**.

## **Berichte erstellen**

Predictive Planning-Berichte können unterschiedliche Informationen zu Vorhersagen für ausgewählte Elemente enthalten, wie z.B. Ausführungsdatum und -uhrzeit, Datenattribute, Ausführungseinstellungen und die Vorhersageergebnisse.

So erstellen Sie einen Predictive Planning-Bericht:

- **1.** Wählen Sie im Menü oder in der Gruppe **Analysieren** die Option **Berichte erstellen** aus.
- **2.** Wählen Sie im Dialogfeld **Bericht erstellen** eine der folgenden Optionen aus:
	- **Alle Elemente** Zeigt Berichtsinformationen für alle vorhergesagten Elemente an.
- <span id="page-32-0"></span>• **Gefilterte Elemente** - Zeigt, falls verfügbar, Informationen für alle Elemente an, die nicht durch Filter ausgeschlossen sind.
- **Ausgewählte Elemente** Zeigt ein Dialogfeld für die Elementauswahl an.
- **3. Optional:** Klicken Sie auf **Einstellungen**, um den Berichtsinhalt anzupassen (Berichtseinstellungen festlegen).
- **4.** Wenn die Einstellungen abgeschlossen sind, klicken Sie auf **OK**.

#### **Berichtseinstellungen festlegen**

Unter [Berichte erstellen](#page-31-0) wird beschrieben, wie Sie einen einfachen Predictive Planning-Bericht erstellen. Mit Berichteinstellungen können Sie Berichte anpassen.

So legen Sie Berichtseinstellungen fest:

- **1.** Klicken Sie im Dialogfeld **Bericht erstellen** auf **Berichtseinstellungen**.
- **2.** Wählen Sie in der Registerkarte **Bericht** im Dialogfeld **Berichtseinstellungen** in der Liste **Berichtsabschnitte Berichtsübersicht** für die Prüfung aus, und ändern Sie optional die Anzeigeauswahl:
	- **Berichtstitel** Zeigt einen Standardberichtstitel an
	- **Ausführungsdatum/-uhrzeit** Datum und Uhrzeit der Berichtserstellung
	- **Datenattribute** Anzahl Elemente und weitere Deskriptoren, einschließlich der historischen Datenquelle
	- **Ausführungseinstellungen** Anzahl Perioden für die Prognose, Angabe, ob fehlende Werte eingetragen und Ausreißer korrigiert werden, verwendete Vorhersagemethoden und ausgewählte Fehlerkennzahl
	- **Vorhersageergebnisse** Zusammenfassung der Vorhersagewerte
- **3.** Wählen Sie in der Liste **Berichtsabschnitte Elemente** zum Prüfen aus, und ändern Sie optional die Auswahl:
	- **Diagramm** Enthält das Ergebnisdiagramm mit dem angegebenen Prozentsatz der Standardgröße
	- **Vorhersagewerte** Werte für jede Zeitperiode im Vorhersagebereich
	- **Statistiken** Informationen, die in der Registerkarte "Statistiken" ([Registerkarte "Statistiken"\)](#page-19-0) enthalten sind
	- **Methoden** Anzahl der dokumentierten Methoden für die Zeitreihenprognose: alle verwendeten Methoden, die drei besten Methoden, die zwei besten Methoden oder nur die beste Methode, wobei "beste" als "genaueste" definiert ist
- **4.** Prüfen Sie in der Registerkarte **Optionen** des Dialogfeldes **Berichtseinstellungen** die folgenden Einstellungen, und nehmen Sie optional Änderungen vor:
	- **Speicherort** Gibt an, ob der Bericht in einer neuen Microsoft Excel-Arbeitsmappe oder der aktuellen Arbeitsmappe erstellt werden soll: Wenn Sie **Aktuelle Arbeitsmappe** auswählen, wird nach dem aktuellen Blatt ein neues Blatt eingefügt.

Sie können einen Namen für das neue Blatt in das Textfeld "Arbeitsblattname" eingeben.

- <span id="page-33-0"></span>• **Formatierung** - Gibt an, ob Zellspeicherorte (Arbeitsmappe, Arbeitsblatt und Zelladresse) in Berichtskopfzeilen einbezogen werden sollen (standardmäßig ist die Option aktiviert).
- **Diagrammformat** Gibt an, ob ein natives Predictive Planning-Diagramm (**Bild**) oder ein Microsoft Excel-Diagramm erstellt werden soll.

Wenn Sie **Bild** auswählen, können Sie Diagramme mit den Predictive Planning -Diagrammeinstellungen [\(Diagrammeinstellungen festlegen\)](#page-21-0) formatieren.

**5.** Wenn Sie alle Einstellungen vorgenommen haben, klicken Sie auf **OK**.

## **Daten extrahieren**

Sie können Ergebnisse und Methoden aus der aktuellen Predictive Planning-Ausführung extrahieren.

So extrahieren Sie Ergebnisse:

- **1.** Wählen Sie im Menü oder in der Gruppe **Analysieren** die Option **Daten extrahieren** aus.
- **2.** Wählen Sie im Dialogfeld **Daten extrahieren** eine der folgenden Optionen aus:
	- **Alle Elemente** Zeigt Berichtsinformationen für alle vorhergesagten Elemente an.
	- **Gefilterte Elemente** Zeigt, falls verfügbar, Informationen für alle Elemente an, die nicht durch Filter ausgeschlossen sind.
	- **Ausgewählte Elemente** Zeigt das Smart View-Dialogfeld für die Elementauswahl an.
- **3. Optional:** Klicken Sie auf **Einstellungen**, um auszuwählen, welche Daten extrahiert werden sollen (Datenextraktionseinstellungen festlegen).
- **4.** Wenn die Einstellungen abgeschlossen sind, klicken Sie auf **OK**.

#### **Datenextraktionseinstellungen festlegen**

Unter Daten extrahieren wird erläutert, wie Sie grundlegende Predictive Planning-Ergebnisse in eine Arbeitsmappe in Tabellenform extrahieren. Mit Datenextraktionseinstellungen können Sie anpassen, welche Ergebnisse extrahiert werden sollen.

So legen Sie Datenextraktionseinstellungen fest:

- **1.** Klicken Sie im Dialogfeld **Daten extrahieren** auf **Einstellungen**.
- **2.** Wählen Sie in der Registerkarte **Daten** im Dialogfeld **Datenextraktionseinstellungen** den Typ der zu extrahierenden Daten aus:
	- **Ergebnistabelle** Extrahiert vergangene und/oder zukünftige Werte für die Elemente, die für die Datenextraktion ausgewählt wurden.
- **Methodentabelle** Listet die besten Prognosemethoden für Zeitreihen sowie folgende statistische Daten und Informationen zu den verwendeten Prognosemethoden auf:
	- **Genauigkeit** Eine Schätzung der Qualität der Vorhersageergebnisse
	- **Fehler** Fehlerstatistiken für Vorhersageergebnisse (RMSE, MAD und MAPE)
	- **Parameter** Zeigt berechnete Parameter für die grundlegenden Prognosemethoden und Transformations-Lambda- und BIC-Ergebnisse für ARIMA-Methoden an
	- **Rangfolge** Gibt die Vorhersagerangfolge angezeigter Methoden an, wobei 1 der beste Wert ist
- **3.** Prüfen Sie die folgenden Informationen in der Registerkarte **Optionen**, und nehmen Sie optional Änderungen vor:
	- **Speicherort** Gibt an, ob Ergebnisse in eine neue Arbeitsmappe oder die aktuelle Arbeitsmappe geschrieben werden sollen. Außerdem werden die Arbeitsblattnamen angegeben, die in der Ergebnistabelle und der Methodentabelle verwendet werden sollen.
	- **Formatierung** Gibt an, ob Ergebnisse automatisch formatiert werden sollen (**Automatisch formatieren** ist ausgewählt).
- **4.** Wenn Sie alle Einstellungen vorgenommen haben, klicken Sie auf **OK**.

**4**

## <span id="page-36-0"></span>**Allgemeine Predictive Planning-Optionen festlegen**

Unter [Predictive Planning einrichten](#page-38-0) wird beschrieben, wie Administratoren (und andere Benutzer, deren Sicherheitsrollen sie zum Ändern von Oracle Hyperion Planning-Formularen berechtigen) Planning und die zugehörige Predictive Planning-Funktion für den effektiven und effizienten Gebrauch einrichten können. In diesem Kapitel wird erläutert, wie andere Benutzer Predictive Planning für einzelne Sessions anpassen können, ohne Formulare zu ändern.

So ändern Sie Einstellungen für allgemeine Predictive Planning-Optionen:

- **1.** Wählen Sie im Predictive Planning-Menü oder im Menüband **Optionen** aus.
- **2.** Prüfen Sie **Allgemeine Optionen**, und nehmen Sie ggf. Änderungen vor:
	- **Menüband nur für gültige Planning-Formulare anzeigen** Wenn diese Option ausgewählt ist, wird das Menüband "Vorhersagen" ausgeblendet, sofern kein gültiges Formular geöffnet ist. In der Standardeinstellung ist die Option ausgewählt.
	- **Zeilen und Spalten während Filtervorgängen auf Datenformular ausblenden** - Wenn diese Option ausgewählt ist, werden ausgeschlossene Elemente "verborgen", indem die entsprechenden Zeilen oder Spalten ausgeblendet werden. In der Standardeinstellung ist diese Option ausgewählt.
	- Schaltfläche **Alerts zurücksetzen** für Kontrollkästchen für die Aktion "Nicht anzeigen" - Wenn Sie auf diese Schaltfläche klicken, werden alle Kontrollkästchen deaktiviert, die aktiviert waren, um die wiederholte Anzeige von Nachrichtenfeldern, Prompts und anderen Informationen zu verhindern, wenn Kontrollkästchen für die Aktion "Nicht anzeigen" vorhanden sind.
- **3.** Prüfen Sie Optionen für die **Datumsformatierung**, und nehmen Sie ggf. Änderungen vor:
	- **Format** Gibt an, ob in Datumslabeln zuerst die Periode oder das Jahr angezeigt wird. Die Standardeinstellung ist **Periode-Jahr**.
	- **Trennzeichen** Gibt an, ob Periode und Jahr durch -, / oder ein Leerzeichen getrennt werden sollen. Die Standardeinstellung ist -.
- **4. Optional:** Wählen Sie **Optionen zur Eingabehilfe aktivieren** aus, um Predictive Planning-Funktionen für Benutzer mit Sehbehinderungen zu aktivieren, wie z.B. die Verwendung von Mustern anstelle von Farben.

Eine Beschreibung der Eingabehilfen, einschließlich der Tastenkombinationen zum Aufrufen von Befehlen, finden Sie in der *Oracle Hyperion Planning Predictive* *Planning - Eingabehilfendokumentation* oder in der Dokumentation *Accessibility Guide for Oracle Planning and Budgeting Cloud Service* in Planning and Budgeting Cloud Service.

**5.** Wenn die Einstellungen abgeschlossen sind, klicken Sie auf **OK**.

#### **Hinweis:**

Sie können jederzeit auf **Zurücksetzen** klicken, um Standardeinstellungen wiederherzustellen.

**A**

## **Predictive Planning einrichten**

#### <span id="page-38-0"></span>**Siehe auch:**

#### Vorbereitungen

[Formularstandardwerte festlegen](#page-42-0)

## **Vorbereitungen**

#### **Hinweis:**

Dieser Anhang richtet sich an Administratoren und Benutzer mit Sicherheitsrollen mit der Berechtigung zum Ändern von Oracle Hyperion Planning-Formularen.

Predictive Planning ist eine Planning-Funktion, mit der in Oracle Smart View for Office zukünftige Ergebnisse aus historischen Daten vorhergesagt werden können. Die Verwendung der Funktion ist unkompliziert, jedoch sind einige administrative Einrichtungsschritte erforderlich.

In diesem Abschnitt werden Predictive Planning-Anforderungen beschrieben und Begriffe erläutert, die beim Festlegen von Planning-Formularstandardwerten für die Verwendung mit Predictive Planning wichtig sind. Auch wenn werkseitige Standardeinstellungen vorhanden sind, müssen Formulare mindestens mit Anwendungsstandardwerten eingerichtet werden. Für einige Formulare sind möglicherweise auch einzelne Standardwerte erforderlich.

Damit Sie die Einrichtung möglichst effizient vornehmen können, lesen Sie zunächst die am Anfang dieses Abschnitts aufgelisteten Themen, und legen Sie dann Standardwerte auf Anwendungsebene und einzelne Standardwerte fest [\(Formularstandardwerte festlegen\)](#page-42-0).

#### **Sicherheitsrollen zuweisen**

Predictive Planning-Benutzer müssen über Rollen verfügen, mit denen sie Oracle Hyperion Planning verwenden und Ad-hoc-Benutzer sein können. Rollen werden mit Oracle Identity Management zugewiesen. Nur Benutzer mit der Fähigkeit zum Ändern von Formularen können das Dialogfeld "Einstellungen" verwenden, um Predictive Planning-Standardwerte zu definieren.

#### **Probleme mit hierarchischen Datenvorhersagen**

Oracle Hyperion Planning-Daten sind in einer Hierarchie angeordnet, von ganz allgemeinen Kategorien bis hin zu äußerst detaillierten. Die Kenntnis wichtiger

<span id="page-39-0"></span>Begriffe aus diesem Abschnitt hilft Ihnen bei der Verwendung des Dialogfeldes "Elementauswahl" und anderer Einrichtungsfunktionen.

#### **Bottom-up- und Top-down- und vollständige Vorhersagen vergleichen**

Bei vollständigen Vorhersagen, dem Standardwert, werden für alle Elemente eines Formulars ohne Berücksichtigung der Dimensionshierarchien Vorhersagen erstellt. Bei dieser Methode trifft Predictive Planning keine Annahme zum Aggregationstyp im Formular.

Bottom-up-Vorhersagen beinhalten Vorhersagen für Elemente auf den niedrigsten Ebenen von Dimensionshierarchien. Optional werden die Ergebnisse in übergeordneten Übersichtselementen zusammengefasst. Für diesen Typ von Vorhersage müssen historische Daten für die Elemente der untersten Ebene verfügbar sein.

Top-down-Vorhersagen beinhalten Vorhersagen für Elemente auf den Übersichtsebenen von Dimensionshierarchien. Optional werden die Ergebnisse auf die untergeordneten Elemente verteilt. Diese Art von Vorhersage ist hilfreich, wenn für untergeordnete Elemente keine historischen Daten verfügbar sind oder wenn übergeordnete Vorhersagen verwendet werden, um die Ergebnisse auf untergeordnete Elemente zu verteilen.

#### **Hinweis:**

Die Vorhersageergebnisse für die vollständige, die Bottom-up- und die Topdown-Vorhersage sollten ähnlich sein, jedoch sind Vorhersagen für untergeordnete Elemente genauer, da die einzelnen Trends und Muster der Daten im Vorhersageprozess beibehalten werden. Wenn Sie Top-down- oder vollständige Vorhersagen verwenden und die Ergebnisse auf den Übersichtsebenen beibehalten möchten, stellen Sie sicher, dass die Oracle Hyperion Planning-Geschäftslogik nicht die Ergebnisse von untergeordneten Elementen aggregiert.

#### **Ergebnisse für Vorhersagen einfügen**

Um Ergebnisse zusammenzuführen (oder zu verteilen), müssen Benutzer die Vorhersagewerte in das Formular einfügen und das Formular anschließend senden. Dadurch wird die Oracle Hyperion Planning-Geschäftslogik neu berechnet, und die Vorhersageergebnisse werden entsprechend verteilt. Um das Einfügen von Vorhersagewerten durch Benutzer zu verinfachen, können Sie das automatische Einfügen für das Formular einrichten [\(Elementnamen zuordnen](#page-45-0)).

#### **Achtung:**

Wenn Benutzer Ergebnisse manuell oder automatisch einfügen, muss ein Szenario zum Formular hinzugefügt werden, in dem die eingefügten Ergebnisse abgelegt werden. Beispielsweise könnte ein Vorhersageszenario hinzugefügt werden. Andernfalls könnten die eingefügten Ergebnisse andere Szenarios überschreiben. Weitere Informationen finden Sie unter . [Neues](#page-42-0) [Szenario für Vorhersageergebnisse erstellen.](#page-42-0)

#### <span id="page-40-0"></span>**Best Case- und Worst Case-Vorhersagen aggregieren**

Die Best Case- und Worst Case-Vorhersage (standardmäßig das 2,5-%- und 97,5-%- Perzentil der Vorhersagewerte) werden automatisch generiert. Diese Werte können in Oracle Hyperion Planning gespeichert werden, ein Rollup oder eine Verteilung ist aufgrund der Komplexität ihrer Aggregation jedoch nicht einfach. Die Zusammenfassung oder Verteilung erfordert, dass benutzerdefinierte Formeln zur Planning-Geschäftslogik hinzugefügt werden. Während Formeln mit geschlossenen Ausdrücken für die Addition und Subtraktion verfügbar sind, liegen sie für einige Fälle der Aggregation (z.B. Division) nicht vor.

#### **Historische Daten und Vorhersagegenauigkeit**

Die verfügbare Menge historischer Daten hat Auswirkungen auf die Genauigkeit der Vorhersagen: je mehr Daten, desto besser die Vorhersagen. Es müssen mindestens doppelt so viele historische Daten als Vorhersageperioden vorliegen. Es wird empfohlen, mindestens dreimal so viele historische Daten als Vorhersageperioden zu verwenden. Wenn zum Zeitpunkt der Vorhersage nicht genügend historische Daten verfügbar sind, wird eine Warnung oder ein Fehler angezeigt. Predictive Planning kann saisonale Muster in den Daten erkennen und diese in die Zukunft projizieren (z.B. Spitzen in Absatzzahlen in Ferienzeiten). Es müssen mindestens zwei vollständige Datenzyklen vorliegen, um eine Saisonalität erkennen zu können.

Darüber hinaus erkennt Predictive Planning fehlende Werte in historischen Daten, füllt diese mit interpolierten Werten und prüft, ob Ausreißerwerte vorliegen, und normalisiert diese in einen zulässigen Bereich. Wenn in den Daten zu viele Werte fehlen oder zu viele Ausreißer vorhanden sind, um zuverlässige Vorhersagen durchzuführen, wird eine Warn- oder Fehlermeldung angezeigt.

### **Probleme beim Erstellen und Ändern von Formularen**

Bestimmte Aspekte der Formularstruktur wirken sich auf die Performance von Predictive Planning aus, wie in den aufgeführten Themen beschrieben.

#### **Gültige Formulare verwenden**

Bevor Sie eine Vorhersage mit Predictive Planning erstellen können, müssen Sie sicherstellen, dass Sie über ein gültiges Formular verfügen.

Ein gültiges Formular umfasst in der Regel folgende Elemente:

- Eine Reihenachse, die mindestens eine nicht zeitbezogene Dimension enthält, z.B. Account oder Entity Die Reihenachse darf keine Year- oder Period-Dimensionen enthalten.
- Eine Zeitachse, die eine Year-Dimension und/oder eine Period-Dimension enthält Die Zeitachse darf Scenario- und Version-Dimensionen enthalten. Die Zeitachse darf keine sonstigen Dimensionen enthalten, die nicht zeitbezogen sind.
- Scenario- und Version-Dimensionen sind auf der Reihenachse oder der Zeitachse oder beiden Achsen zulässig.
- Das Formular darf nicht leer sein.

#### **Zeitgranularität von Vorhersagen festlegen**

Das Period-Dimensionselement der niedrigsten Ebene in einem Formular legt die zeitliche Granularität der Vorhersage fest. Das heißt: Wenn das Element der

<span id="page-41-0"></span>niedrigsten Ebene "Quarters" (Qtr1, Qtr2 usw.) ist, werden historische Daten auf der Ebene "Quarters" abgerufen, und die Vorhersage erfolgt ebenfalls auf der Ebene "Quarters". Daher ist es wichtig, die niedrigstmögliche Ebene an Period-Elementen in das Formular aufzunehmen, damit die größte Menge historischer Daten verwendet werden kann.

In Abbildung 1 sind Quartale die Elemente der untersten Ebene der Period-Dimension, die im Formular angezeigt werden. Sie können dies daran erkennen, das neben dem Namen "Q1" kein Pluszeichen (+) steht. Wenn dies der Fall wäre, würde es bedeuten, dass im Formular Elemente einer niedrigeren Ebene (z.B. Monate) vorhanden sind, jedoch durch Ausblenden der Spalten verborgen wurden. Wenn die Monatsebene im Formular enthalten wäre (auch wenn sie verborgen wäre), würde Predictive Planning die Vorhersage auf Monatsebene durchführen. Zum Ermitteln der zeitlichen Granularität spielt es keine Rolle, ob die Elemente im Formular verborgen oder sichtbar sind.

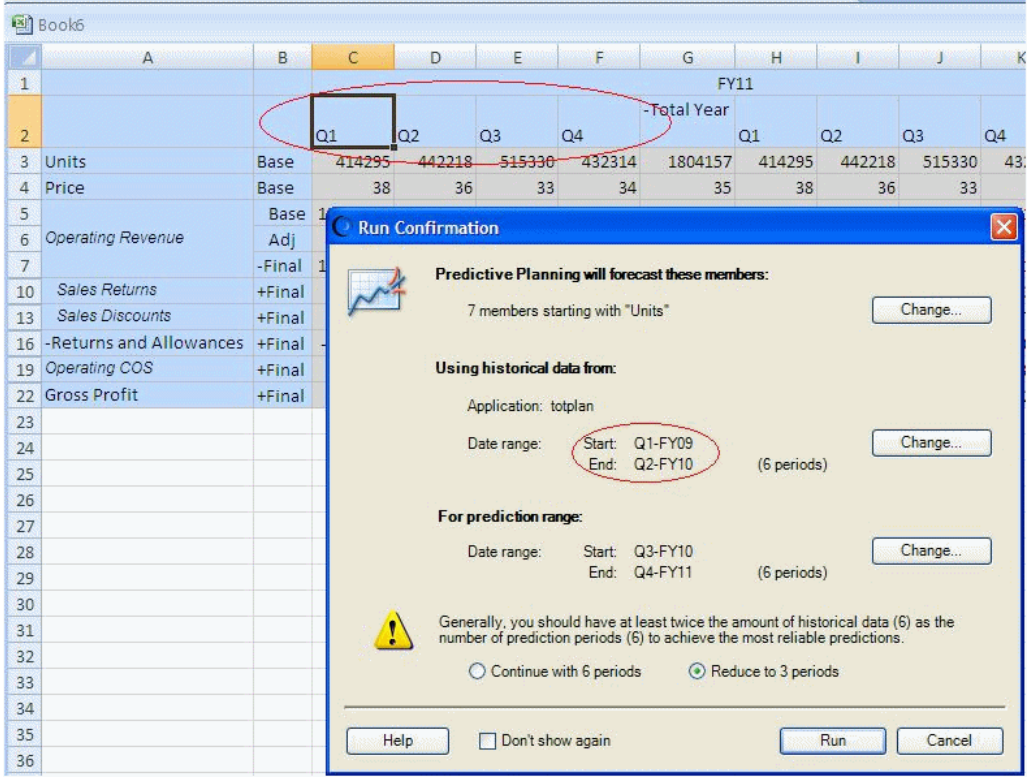

*Abbildung A-1 Beispiel für die Zeitgranularität*

#### **Vorhersagebereich festlegen**

Der Vorhersagebereich beginnt unabhängig vom Startdatum des Formulars eine Periode nach dem Ende historischer Daten für alle Elemente im Formular. Wenn die Elemente nicht alle dieselben Mengen historischer Daten enthalten, wird das Ende historischer Daten (und somit der Beginn des Vorhersagebereichs) durch die Elemente festgelegt, die die größte Menge ähnlicher historischer Daten enthalten. Diese Datumsangaben können zu Beginn einer Vorhersage vom Benutzer überschrieben werden. Standardmäßig legt das Enddatum auf dem Formular das Enddatum der Vorhersage fest. Dies kann ebenfalls zu Beginn einer Vorhersage von Benutzern überschrieben werden.

<span id="page-42-0"></span>Das Enddatum des Vorhersagebereichs ist auf die Elemente begrenzt, die für Jahr und Periode definiert wurden. Das heißt, dass bei der Definition der letzten Jahr-Periode als 2015-Dez Vorhersagen nach diesem Datum nicht möglich sind. Diese Begrenzung ist unabhängig vom Enddatum auf dem Formular selbst. Wenn Benutzer Schwierigkeiten dabei haben, zu weit in der Zukunft gelegene Vorhersagen zu tätigen, und Fehlermeldungen erhalten, müssen mehr Zeitperioden in der Planning-Anwendung definiert werden.

#### **Neues Szenario für Vorhersageergebnisse erstellen**

Wenn eine Vorhersage ausgeführt wurde, können Benutzer die Ergebnisse in ein Formular einfügen und speichern. In der Regel speichern Benutzer Vorhersageergebnisse in einem Prognose- oder Planszenario. Wenn Benutzer die Vorhersageergebnisse jedoch von diesen Arten von Szenario trennen möchten, müssen Sie ein spezielles Szenario (z.B. "Vorhersage") zu Planning hinzufügen, in dem diese Ergebnisse abgelegt werden können, ohne andere Szenarios zu überschreiben. Sie können auch weitere Szenarios erstellen, um die Best Case- und Worst Case-Vorhersageergebnisse ebenfalls zu speichern. Diese Szenarios müssen dann im Dialogfeld "Einstellungen" [\(Elementnamen zuordnen\)](#page-45-0) entsprechend zugeordnet werden. Weitere Informationen hierzu finden Sie unter [Ergebnisse für Vorhersagen](#page-39-0) [einfügen](#page-39-0) und [Best Case- und Worst Case-Vorhersagen aggregieren.](#page-40-0)

#### **Hinweis:**

Für Elemente, die im Formular schreibgeschützt sind, kann zwar eine Vorhersage ausgeführt werden, die Ergebnisse können jedoch nicht wieder in die Zeilen oder Spalten der Elemente eingefügt werden.

## **Formularstandardwerte festlegen**

Beim Einrichten eines Formulars für die Verwendung mit Predictive Planning werden Anwendungsstandardwerte oder Einzelstandardwerte für dieses Formular festgelegt. Einige der Einstellungen erfordern Oracle Hyperion Planning-Kenntnisse, während andere lediglich Grundkenntnisse der klassischen Prognose und der ARIMA-Zeitreihenprognose erfordern. Wenn ein Formular eingerichtet wurde, können Benutzer das Formular in Oracle Smart View for Office öffnen, Predictive Planning starten und sofort eine Vorhersage unter Verwendung der Standardwerte ausführen.

#### **Tipp:**

Wenn keine anderen Standardwerte verfügbar sind, werden die werkseitigen Standardwerte auf alle Formulare angewendet, die mit Predictive Planning verwendet werden. Wenn benutzerdefinierte Standardwerte erforderlich sind, können Anwendungsstandardwerte diesen Prozess auf Anwendungsebene automatisieren, während einzelne Standardwerte andere Standardeinstellungen in einem bestimmten Formular überschreiben. Um optimale Ergebnisse zu erzielen, lesen Sie diesen Abschnitt, insbesondere [Standardwerte für Anwendungen und einzelne Formulare](#page-43-0), vollständig, bevor Sie Predictive Planning-Standardwerte festlegen.

<span id="page-43-0"></span>Sie müssen über eine Sicherheitsrolle verfügen, mit der Sie Planning-Formulare ändern können, um Standardwerte zu definieren.

#### **Achtung:**

Formularstandardvorgaben (Voreinstellungen) aus den früheren Predictive Planning-Versionen 11.1.2.2.000 und 11.1.2.2.300 werden auch ab Version 11.1.2.3.000 verwendet. Jedoch sind ab Predictive Planning Version 11.1.2.3.000 festgelegte Formularstandardvorgaben nicht in den früheren Versionen 11.1.2.2.000 und 11.1.2.2.300 verwendbar. Werden auf einem Server unterschiedliche Versionen von Predictive Planning verwendet, kann dies zum Verlust der Voreinstellungen führen. Diese Informationen gelten nicht für Benutzer von Planning.

#### **Standardwerte für Anwendungen und einzelne Formulare**

Wenn ein Formular zum ersten Mal in Predictive Planning geöffnet wird, sind für alle Predictive Planning-Einstellungen (d.h. alle Einstellungen, die im Dialogfeld "Einstellungen" angezeigt werden) werkseitige Standardeinstellungen vorgegeben. Wahrscheinlich möchten Sie einige dieser Einstellungen überschreiben und eine Standardeinstellung erstellen, die auf Anwendungsebene für alle Formulare gilt, oder die Standardeinstellungen für ausgewählte Formulare einzeln anpassen. Die Anwendungsstandardeinstellungen sind in der Oracle Hyperion Planning-Anwendung gespeichert und werden auf alle Formulare angewendet, wenn diese geöffnet werden. Einzelne Standardeinstellungen werden mit dem Formular gespeichert, für das sie gelten.

#### **Tipp:**

Legen Sie zunächst die Standardeinstellungen auf Anwendungsebene für alle Formulare fest, und passen Sie dann ggf. die Vorgaben für einzelne Formulare an.

So legen Sie Standardwerte auf Anwendungsebene fest:

- **1.** Öffnen Sie ein beliebiges Formular.
- **2.** Passen Sie die Einstellungen im Dialogfeld **Einstellungen** an.
- **3.** Klicken Sie auf **Als Standard festlegen**.

Alle Einstellungen in allen Registerkarten im Dialogfeld **Einstellungen** werden unverzüglich als Anwendungsstandardwerte für alle Formulare gespeichert.

**4.** Klicken Sie auf **Abbrechen**, um zu verhindern, dass ein einzelner Standardwert für das aktuelle Formular festgelegt wird.

So legen Sie einzelne Standardwerte fest:

- **1.** Öffnen Sie ein Formular, und passen Sie die Einstellungen im Dialogfeld **Einstellungen** an.
- **2.** Klicken Sie auf **OK**, um alle Einstellungen auf allen Registerkarten als einzelne Standardwerte zu speichern.

Wenn dieses Formular geöffnet wird, werden alle Einstellungen angewendet und überschreiben alle Standardeinstellungen auf Anwendungsebene.

Wenn Formulare von Benutzern geöffnet werden, empfängt das Formular zunächst alle einzelnen Standardeinstellungen, sofern ein einzelner Standardwert erstellt wurde, und im Anschluss Standardwerte auf Anwendungsebene.

### <span id="page-44-0"></span>**Dialogfeld "Einstellungen" verwenden**

Das Dialogfeld **Einstellungen** wird verwendet, um folgende Aktionen auszuführen:

- Wählen Sie die Quelle historischer Daten aus, auf der Vorhersagen basieren sollen (Historische Datenquellen angeben)
- Predictive Planning-Namen Elementen zuordnen ([Elementnamen zuordnen\)](#page-45-0)
- Angeben, welche Elemente in einem Formular in eine Vorhersage einbezogen werden sollen ([Elemente auswählen](#page-47-0))
- Verschiedene Vorhersageoptionen auswählen und überschreiben ([Vorhersageoptionen festlegen\)](#page-48-0)

Um das Dialogfeld **Einstellungen** zu öffnen, wählen Sie im Predictive Planning-

Menüband die Option **Einstellungen** (**BRA**) aus.

#### **Historische Datenquellen angeben**

Wenn Sie eine historische Datenquelle angeben, wählen Sie aus, woher die historischen Daten stammen, und geben Sie an, ob alle historischen Daten oder nur Daten aus einem bestimmten Datumsbereich verwendet werden sollen.

#### **Hinweis:**

Administratoren und Benutzer mit entsprechenden Sicherheitsrollen können alternative Datenquellen statt oder zusätzlich zu der Standarddatenquelle für die aktuelle Oracle Hyperion Planning-Anwendung definieren und verwenden ([Alternative historische Datenquellen verwenden\)](#page-50-0).

So geben Sie eine Quelle für historische Daten an:

- **1.** Öffnen Sie das Dialogfeld **Einstellungen**.
- **2.** Wählen Sie auf der Seite **Datenquelle** einen **Plantyp** aus:
	- *PlanName* (Standardplan) Plantyp, der dem aktuellen Formular zugeordnet ist. Wählen Sie diesen Plantyp aus, um alle in dieser Anwendung enthaltenen historischen Daten zu verwenden (Standard).
	- *OtherPlanNames* (sofern verfügbar) Alternative Plantypen, die von Datenadministratoren als Quellen von historischen Daten zur Verfügung gestellt werden. Hierbei handelt es sich üblicherweise um Aggregate Storage- (ASO-)Anwendungen
- **3.** Wählen Sie **Alle historischen Daten verwenden** oder **Ausgewählter Datumsbereich** aus.

<span id="page-45-0"></span>Wenn Benutzer Vorhersagen ausführen, können sie den ausgewählten Datumsbereich vorübergehend überschreiben. Dies erfolgt über die Schaltflächen **Daten ändern** im Dialogfeld **Ausführungsbestätigung**.

**4. Optional:** Wenn Sie **Ausgewählter Datumsbereich** ausgewählt haben, geben Sie ein Start- und Endjahr und einen Zeitraum an.

#### **Hinweis:**

Hinweise zum Datumsbereich finden Sie unter [Vorhersagebereich festlegen.](#page-41-0)

- **5. Optional:** Verwenden Sie zum Festlegen oder Zurücksetzen von Standardwerten *eine* der folgenden Auswahlmöglichkeiten:
	- Klicken Sie auf **Als Standard festlegen**, um Einstellungen auf allen Registerkarten als Anwendungsstandardwerte zu speichern.
	- Klicken Sie auf **OK**, um Einstellungen auf allen Registerkarten als einzelne Standardwerte zu speichern, die nur für dieses Formular gelten.
	- Sie können jederzeit auf **Zurücksetzen** klicken, um die im Lieferumfang von Predictive Planning enthaltenen vordefinierten Standardwerte oder mit **Standard festlegen** festgelegte Anwendungsstandardwerte wiederherzustellen. Dadurch werden alle Registerkarten des Dialogfeldes zurückgesetzt.

#### **Hinweis:**

Weitere Informationen zu Standardwerten finden Sie unter [Standardwerte für](#page-43-0) [Anwendungen und einzelne Formulare](#page-43-0).

**6. Optional**: Um das Dialogfeld zu schließen, ohne Standardwerte zu ändern, klicken Sie auf **Abbrechen**.

#### **Elementnamen zuordnen**

Verwenden Sie **Namen zuordnen**, um Schlüsselszenarios in der Anwendung zu ermitteln und mit Predictive Planning-Datenreihen zu verknüpfen. Predictive Planning verwendet die historischen Datenreihen, um Vorhersagen für jedes Element im Formular zu erstellen. Um Vorhersageergebnisse mit Prognoseszenarios, Budgetszenarios usw. zu vergleichen, können Vergleichsdatenreihen eingerichtet werden. Vorhersagedatenreihen können eingerichtet werden, um Vorhersageergebnisse in einem separaten Bereich in der Anwendung abzulegen. Details dazu finden Sie unter [Informationen zu Standardwerten für Namen](#page-46-0).

So ordnen Sie Elementnamen bestimmten Predictive Planning-Datenreihen zu:

- **1.** Öffnen Sie das Dialogfeld **Einstellungen**.
- **2.** Wählen Sie unter **Namen zuordnen** Folgendes aus:
- <span id="page-46-0"></span>• Gruppe **Historische Datenreihe**, **Szenario** - Der Dimensionselementname, der als historische Datenreihe zum Generieren der Vorhersage verwendet werden soll. Dies ist eine erforderliche Auswahl.
- Gruppe **Vorhersagedatenreihe**, **Basisfallszenario**, **Worst Case-Szenario** und **Best Case-Szenario** - Optionale Szenarios, die in Planning-Formularen von Administratoren oder Benutzern mit Sicherheitsrollen mit der Berechtigung zum Ändern von Oracle Hyperion Planning-Formularen erstellt werden müssen. Diese Szenarios werden verwendet, um Vorhersagewerte zu speichern, wenn diese in das Formular eingefügt werden.

Um ein Element auszuwählen, klicken Sie auf die Schaltfläche **...**, und wählen Sie dann Elemente aus den Dimensionen **Scenario** und **Version** aus. Wenn Sie kein Version-Element auswählen, wird das aktuelle Version-Element des Formulars verwendet. Wenn mehrere Version-Elemente im Formular vorhanden sind, wird das erste Version-Element verwendet.

**3. Optional:** Wenn ein **Reihenelement für Vorhersagedaten** ausgewählt wird, wird daneben die Schaltfläche **X** angezeigt. Mit dieser Schaltfläche können Sie die Auswahl deaktivieren und die Liste auf den Standardwert **<Kein>** zurücksetzen.

Da das Element **Historische Datenreihe** erforderlich ist, können Sie es nicht deaktivieren, Sie können lediglich ein weiteres Element auswählen.

- **4. Optional:** Verwenden Sie zum Festlegen oder Zurücksetzen von Standardwerten *eine* der folgenden Auswahlmöglichkeiten:
	- Klicken Sie auf **Als Standard festlegen**, um Einstellungen auf allen Registerkarten als Anwendungsstandardwerte zu speichern.
	- Klicken Sie auf **OK**, um Einstellungen auf allen Registerkarten als einzelne Standardwerte zu speichern, die nur für dieses Formular gelten.
	- Sie können jederzeit auf **Zurücksetzen** klicken, um die im Lieferumfang von Predictive Planning enthaltenen vordefinierten Standardwerte oder mit **Standard festlegen** festgelegte Anwendungsstandardwerte wiederherzustellen. Dadurch werden alle Registerkarten des Dialogfeldes zurückgesetzt.

#### **Hinweis:**

Weitere Informationen zu Standardwerten finden Sie unter [Standardwerte für](#page-43-0) [Anwendungen und einzelne Formulare](#page-43-0).

**5. Optional**: Um das Dialogfeld zu schließen, ohne Standardwerte zu ändern, klicken Sie auf **Abbrechen**.

#### **Informationen zu Standardwerten für Namen**

Im Dialogfeld **Einstellungen** wird der Bereich **Namen zuordnen** verwendet, um Predictive Planning-Schlüsselszenarios im Formular zu identifizieren. Die einzige erforderliche Zuordnung legt fest, welches Szenario die historischen Datenreihen enthält. Die Standardeinstellung ist "Ist ([aktuell])". Sie müssen diesen Standardwert ändern, wenn das Szenario für die historischen Daten nicht "Ist" lautet oder wenn die Version für dieses Szenario nicht mit der Formularversion identisch ist. Damit Benutzer Vorhersageergebnisse leichter mit anderen Szenarios wie "Prognose" oder "Plan" vergleichen können, können Sie diese Szenarios zuordnen.

#### <span id="page-47-0"></span>**Elemente auswählen**

Verwenden Sie **Elementauswahl**, um festzulegen, welche Formularelemente für die Vorhersage ausgewählt werden sollen. Bei vollständigen Vorhersagen werden standardmäßig alle Elemente auf dem Formular ausgewählt. Mit der Standardeinstellung für "Bottom-up"-Vorhersagen werden standardmäßig Elemente auf der niedrigsten Ebene der Hierarchie für Formulare ausgewählt, die erstellt wurden, um Ergebnisse auf übergeordnete Elemente zu aggregieren. Bei "Top-down"- Vorhersagen werden Elemente auf der höchsten Ebene der Hierarchie für Formulare ausgewählt, die erstellt wurden, um Ergebnisse auf untergeordnete Elemente zu verteilen. Optional können Sie alle schreibgeschützten Elemente überspringen.

#### **Hinweis:**

Vollständige Vorhersagen sind standardmäßig nur in Predictive Planning Release 11.1.2.4.000 Patch Set Update (PSU): 11.1.2.4.400 (21548453) verfügbar. Informationen zu den Änderungen in 11.1.2.4.400 und zum Update auf 11.1.2.4.400 finden Sie in der Readme-Datei zu Predictive Planning 11.1.2.4.400 und unter [My Oracle Support.](https://support.oracle.com) Ohne diesen Patch werden in Predictive Planning standardmäßig "Bottom-up"-Vorhersagen verwendet.

#### **Hinweis:**

Wenn Benutzer Vorhersagen ausführen, können sie diese Einstellungen mit der Schaltfläche **Elementauswahl ändern** im Dialogfeld "Ausführungsbestätigung" überschreiben. Die Einstellungen ähneln den folgenden Einstellungen, gelten jedoch nur temporär für die aktuelle Predictive Planning-Session.

So geben Sie an, welche Elemente in einem Formular in eine Vorhersage einbezogen werden sollen:

- **1.** Öffnen Sie das Dialogfeld **Einstellungen**.
- **2.** Wählen Sie unter **Elementauswahl** einen Vorhersagetyp aus:
	- **Bottom Up (nur Elemente der untersten Ebene)** Bezieht nur die Elemente der untersten Ebene der auf dem Formular enthaltenen Hierarchie ein. Wenn mehrere Dimensionen einbezogen werden, wird die unterste Ebene für jede Hierarchie einbezogen. Dies ist die Standardeinstellung.
	- **Top Down (nur Elemente der obersten Ebene)** Bezieht nur die Elemente der obersten Ebene der auf dem Formular enthaltenen Hierarchie ein. Wenn mehrere Dimensionen einbezogen werden, wird die oberste Ebene für jede Hierarchie einbezogen.
	- **Vollständig (alle Elemente)** Nimmt für alle Elemente unabhängig von ihrer Hierarchieebene eine Vorhersage vor; Standardwert.
- **3. Optional:** Wählen Sie **"Schreibgeschützte" Elemente überspringen** aus. Dadurch werden nur Elemente mit editierbaren Zellen in die Vorhersage einbezogen. Elemente mit schreibgeschützten Zellen enthalten in der Regel berechnete Übersichtsdaten, die in der Dimensionshierarchie gespeichert werden.
- <span id="page-48-0"></span>**4. Optional:** Verwenden Sie zum Festlegen oder Zurücksetzen von Standardwerten *eine* der folgenden Auswahlmöglichkeiten:
	- Klicken Sie auf **Als Standard festlegen**, um Einstellungen auf allen Registerkarten als Anwendungsstandardwerte zu speichern.
	- Klicken Sie auf **OK**, um Einstellungen auf allen Registerkarten als einzelne Standardwerte zu speichern, die nur für dieses Formular gelten.
	- Sie können jederzeit auf **Zurücksetzen** klicken, um die im Lieferumfang von Predictive Planning enthaltenen vordefinierten Standardwerte oder mit **Standard festlegen** festgelegte Anwendungsstandardwerte wiederherzustellen. Dadurch werden alle Registerkarten des Dialogfeldes zurückgesetzt.

Weitere Informationen zu Standardwerten finden Sie unter [Standardwerte für](#page-43-0) [Anwendungen und einzelne Formulare](#page-43-0).

**5. Optional**: Um das Dialogfeld zu schließen, ohne Standardwerte zu ändern, klicken Sie auf **Abbrechen**.

#### **Vorhersageoptionen festlegen**

Die Vorhersageoptionen geben Datenattribute, Vorhersagemethoden und andere Aspekte der von Predictive Planning ausgeführten Zeitreihenanalyse an. Die Standardwerte eignen sich für die meisten Vorhersagen und sollten nur von Benutzern geändert werden, die über Kenntnisse der Zeitreihenanalyse verfügen.

So legen Sie Vorhersageoptionen fest:

- **1.** Öffnen Sie das Dialogfeld **Einstellungen**.
- **2.** Prüfen Sie die folgenden Informationen unter **Optionen**, und treffen Sie eine Auswahl:
	- Gruppe **Datenattribute**:
		- Wählen Sie aus, ob Saisonalität (regelmäßige Datenzyklen) automatisch (mit der Standardeinstellung **Automatisch**) oder manuell (**Manuell**) erkannt werden soll. Wenn Sie **Manuell** auswählen, geben Sie die Anzahl der Perioden pro Zyklus an. Beispiel: Wenn die Perioden Quartale mit einem jährlichen Zyklus sind, würden Sie 4 **Perioden pro Zyklus** angeben.
		- Aktivieren Sie ggf. **Fehlende Werte füllen** und **Ausreißer korrigieren**. Diese Einstellungen schätzen fehlende Daten anhand benachbarter Daten und vereinfachen die Normalisierung ungewöhnlicher Daten.

**Fehlende Werte füllen** verwendet Interpolation, um Lücken in den historischen Daten zu füllen. Durch das Deaktivieren dieser Option wird die Vorhersageberechnung für Elemente mit Lücken in ihren Daten übersprungen.

**Ausreißer korrigieren** verwendet einen speziellen Anpassungsalgorithmus, um zu ermitteln, ob Datenpunkte im Vergleich zu allen anderen Datenpunkten für ein Element in einem angemessenen Bereich liegen. Wird diese Option deaktiviert, kann die Vorhersage fortgesetzt werden, auch wenn der Vorhersagealgorithmus möglicherweise durch die Ausreißerdatenpunkte gestört wird.

- Gruppe **Vorhersagemethoden**:
	- Wählen Sie aus, welche Zeitreihenvorhersagemethoden verwendet werden sollen: **Nichtsaisonal** (es erfolgt keine Anpassung an zyklische Daten), **Saisonal** (es erfolgt eine Anpassung an zyklische Daten) oder **ARIMA** (nichtsaisonal und saisonal unter Verwendung vordefinierter statistischer Modelle). Listen und Details hierzu finden Sie unter [Klassische Zeitreihenprognosen](#page-56-0) and [Methoden für ARIMA-](#page-63-0)[Zeitreihenprognosen.](#page-63-0)

Sofern keine fundierten Gründe dagegensprechen, wählen Sie alle drei Optionen aus. Dies ist die Standardeinstellung.

– Wählen Sie eine Fehlerkennzahl aus, indem Sie die beste Methode auswählen: **RMSE**, **MAD** oder **MAPE** [\(Fehlerkennzahlen für](#page-64-0) [Zeitreihenprognosen\)](#page-64-0).

Verwenden Sie auch in diesem Fall die Standardeinstellung (**RMSE**), sofern keine triftigen Gründe dagegensprechen.

- Gruppe **Vorhersageperioden**:
	- Wählen Sie aus, ob Perioden automatisch (**Perioden anhand von Eingabeformular auswählen**) oder manuell (**Manuell**) erkannt werden sollen. Wenn Sie **Manuell** auswählen, geben Sie die Anzahl der Perioden an, für die eine Vorhersage erfolgen soll. Im Allgemeinen sollte die Anzahl der Vorhersageperioden weniger als die Hälfte der Menge der Istdaten betragen.
	- Wählen Sie ein **Vorhersageintervall** aus, das einen Bereich um den Basisvorhersagewert definiert, wobei der eine gewisse Wahrscheinlichkeit des Auftretens aufweist. Beispiel: Die Standardeinstellung (**2,5 % und 97,5 %**) bedeutet, dass eine Wahrscheinlichkeit von 95 % besteht, dass der vorhergesagte Wert zwischen dem 2,5-Perzentil und dem 97,5-Perzentil liegt.

<span id="page-50-0"></span>**Vorhersageintervall** legt den Perzentilenbereich um die Basisfallvorhersage fest, der zum Darstellen der Best Case- und Worst Case-Vorhersage verwendet wird. Ein Vorhersageintervall von 2,5 % - 97,5 % schätzt beispielsweise, dass der vorhergesagte Wert für 95 % der Zeit zwischen der unteren und oberen Begrenzung liegt. Für 5 % der Zeit liegt der Wert außerhalb dieser Begrenzungen.

Diese unteren und oberen Perzentilenwerte werden auch verwendet, um die Worst Case- und Best Case-Vorhersagewerte anzugeben. Für ein Kontoelement vom Typ "Ertrag" werden Worst Case und Best Case dem unteren bzw. oberen Perzentilenwert zugewiesen. Für ein Kontoelement vom Typ "Aufwand" werden die Fälle umgekehrt. Der Best Case ist der unteren Begrenzung (z.B. 2,5 %) und der Worst Case der oberen Begrenzung (z.B. 97,5 %) zugeordnet.

- **3. Optional:** Verwenden Sie zum Festlegen oder Zurücksetzen von Standardwerten *eine* der folgenden Auswahlmöglichkeiten:
	- Klicken Sie auf **Als Standard festlegen**, um Einstellungen auf allen Registerkarten als Anwendungsstandardwerte zu speichern.
	- Klicken Sie auf **OK**, um Einstellungen auf allen Registerkarten als einzelne Standardwerte zu speichern, die nur für dieses Formular gelten.
	- Sie können jederzeit auf **Zurücksetzen** klicken, um die im Lieferumfang von Predictive Planning enthaltenen vordefinierten Standardwerte oder mit **Standard festlegen** festgelegte Anwendungsstandardwerte wiederherzustellen. Dadurch werden alle Registerkarten des Dialogfeldes zurückgesetzt.

#### **Hinweis:**

Weitere Informationen zu Standardwerten finden Sie unter [Standardwerte für](#page-43-0) [Anwendungen und einzelne Formulare](#page-43-0).

**4. Optional**: Um das Dialogfeld zu schließen, ohne Standardwerte zu ändern, klicken Sie auf **Abbrechen**.

#### **Alternative historische Datenquellen verwenden**

Unter [Historische Datenquellen angeben](#page-44-0) wird beschrieben, wie Sie eine Quelle für die historischen Daten angeben, mit denen zukünftige Ergebnisse prognostiziert werden können. Wählen Sie die Quelle im Feld **Plantyp** aus.

Der Standardplantyp ist der Plan, der dem aktuellen Formular zugeordnet ist. Administratoren und Personen mit entsprechenden Sicherheitsrollen können alternative Plantypen aber als historische Datenquellen definieren und verwenden. Beispiel: Ein Administrator kann einen ASO-Plantyp für historische Daten erstellen, da dieser Typ effizientes Speichern sowie den Zugriff auf große Datenmengen unterstützt ([Alternative Plantypen und Datumsangaben](#page-52-0)).

Alternative Plantypen können Daten für Datumsbereiche enthalten, die vor den Datumsbereichen im Standardplantyp ([Alternative Plantypen und](#page-52-0) [Datumsangaben\)](#page-52-0) liegen.

Wenn alternative Plantypen verfügbar sind, können Sie sie für die Verwendung im Bereich **Datenquelle** auswählen. Wenn Sie einen alternativen Plantyp auswählen, werden im oberen Teil des Bereichs "Datenquelle" zusätzliche Steuerelemente angezeigt:

- Schaltfläche **POV konfigurieren** Öffnet das Dialogfeld **Elementauswahl**, mit dem Sie Elemente hinzufügen können, die im POV (Point of View) für den alternativen Plantyp nicht zugeordnet sind. Informationen hierzu finden Sie unter Alternative Plantypen und POV-Konfiguration.
- Symbol "Warnung" Wenn Sie auf dieses Symbol klicken (**1999**) oder die Leertaste drücken, wenn das Symbol ausgewählt ist, wird eine detaillierte Nachricht über POV-Probleme angezeigt, mit der Sie nicht zugeordnete Elemente für die Konfiguration identifizieren können.
- Kontrollkästchen für die Konsolidierung mit dem Standardplantyp Wenn dieses Kontrollkästchen ausgewählt ist, gibt diese Einstellung an, dass historische Daten zuerst aus dem alternativen Plantyp und dann aus dem Standardplantyp genommen werden.

Mit der Konsolidierung werden Datenüberschneidungen oder -lücken für jede Datenreihe ausgewertet. Im Fall von Überschneidungen werden Daten aus den beiden Datenquellen zusammengeführt. Die Daten aus dem alternativen Plantyp überschreiben alle Daten aus dem Standardplantyp für denselben Datumsstandort. Wenn zwischen den Datasets eine Lücke vorhanden ist, werden die fehlenden Werte geschätzt und eingefügt, wenn eine Vorhersage ausgeführt wird.

Wenn die Option zum Konsolidieren mit dem Standardplantyp nicht ausgewählt ist, werden historische Daten nur aus dem alternativen Plantyp gelesen.

#### **Alternative Plantypen und POV-Konfiguration**

Wenn der POV des aktuellen Formulars nicht dem alternativen Plantyp zugeordnet werden kann, werden eine Fehlermeldung und ein Warnungssymbol angezeigt. Wenn Sie auf das Symbol klicken, erhalten Sie weitere Informationen über die ermittelten falsch zugeordneten Elemente. Beispiel: Ein Element im POV ist möglicherweise nicht im alternativen Plantyp vorhanden und muss konfiguriert werden.

So konfigurieren Sie den POV:

- **1.** Klicken Sie auf **POV konfigurieren**.
- **2.** Suchen Sie im Dialogfeld **Elementauswahl** das nicht zugeordnete Element im ersten Bereich links.
- **3.** Wählen Sie den Wert aus, den Sie hinzufügen möchten, und klicken Sie auf den Pfeil nach rechts in der Mitte des Bildschirms, um den Wert in das zweite Fenster zu schieben.

<span id="page-52-0"></span>**4.** Wenn alle nicht zugeordneten Elemente über Werte verfügen, klicken Sie auf **OK**.

#### **Alternative Plantypen und Datumsangaben**

Ein Grund für das Definieren und Verwenden von alternativen Plantypen liegt darin, die Verwendung von historischen Datumsbereichen zu ermöglichen, die vor den Datumsbereichen im Standardplantyp liegen.

Die historische Datenquelle (Standard oder alternativ) muss alle Dimensionen auf der Serien- oder Zeitachse des aktuellen Oracle Hyperion Planning-Formulars enthalten. Eine Ausnahme besteht darin, dass für die Year-Dimension eine alternative Year-Dimension angegeben werden kann. Dies ist hilfreich, wenn ein alternativer Plantyp Datumsangaben enthält, die vor dem Standard liegen.

#### **Informationen zu alternativen Year-Dimensionen**

Eine alternative Year-Dimension kann für einen historischen Plantyp verwendet werden, der Jahre enthält, die vor dem Start der aktuellen Year-Dimension liegen. Dadurch können Sie vergangene historische Jahre hinzufügen, sofern die aktuelle Year-Dimension der Oracle Hyperion Planning-Anwendung nicht genug vergangene Jahre enthält, um die Vorhersageanforderungen zu erfüllen. Beispiel: Wenn die aktuelle Year-Dimension die Jahre FY08 bis FY14 abdeckt, müssen für Vorhersagen möglicherweise historische Daten von FY03 bis FY07 hinzugefügt werden. In diesem Fall kann ein historischer Plantyp mit einer alternativen Year-Dimension verwendet werden, die die Elemente FY03 bis FY07 enthält. Der Dimensionsname kann ein beliebiger gültiger benutzerdefinierter Dimensionsname sein, z.B. AltYear. Anforderungen für Dimensionen finden Sie unter Anforderungen für alternative Year-Dimensionen.

#### **Anforderungen für alternative Year-Dimensionen**

Alternative Year-Dimensionen müssen folgende Anforderungen erfüllen:

- Die alternative Year-Dimension ist eine benutzerdefinierte Oracle Hyperion Planning-Dimension mit Jahrelementen, die demselben Namensmuster wie die aktuelle Year-Dimension folgen. Beispiel: Wenn die Year-Dimension die Jahre FY08 bis FY14 enthält, muss die alternative Year-Dimension FY*xx* als Namensmuster verwenden, z.B. FY03 bis FY07.
- Die Year-Dimension der Anwendung kann in diesen alternativen historischen Plantyp nicht eingeschlossen werden.
- Wenn ein alternativer Plantyp als Datenquelle ausgewählt ist und eine alternative Year-Dimension vorhanden ist, wird die alternative Year-Dimension automatisch erkannt. Es wird ein Dialogfeld angezeigt, in dem der Benutzer gefragt wird, ob er die alternative Year-Dimension verwenden möchte. Wenn der Benutzer auf **OK** klickt, wird die alternative Year-Dimension verwendet.

Weitere Informationen über das Erstellen von alternativen Plantypen finden Sie unter Informationen zum Erstellen alternativer Plantypen.

#### **Informationen zum Erstellen alternativer Plantypen**

Alternative Plantypen, die alternative Year-Dimensionen enthalten, werden üblicherweise nach der ersten Erstellung einer Oracle Hyperion Planning-Anwendung erstellt. Sie verwenden üblicherweise den ASO-Speicher, da dieser Typ bei großen Datenmengen effizienter ist. Alle Plantypen, die bei der ersten Erstellung der Planning-Anwendung erstellt wurden, übernehmen üblicherweise die Year-Dimension. Mit den ASO-Plantypen, die nach der Anwendung erstellt wurden,

können Administratoren und Personen mit entsprechenden Sicherheitsrollen jedoch Dimensionen selektiv hinzufügen. So kann eine benutzerdefinierte Year-Dimension ohne die standardmäßige Year-Dimension eingeschlossen werden.

**B**

## <span id="page-54-0"></span>**Predictive Planning-Prognosen und statistische Beschreibungen**

In diesem Abschnitt werden die in Predictive Planning verwendeten Prognosemethoden und Fehlerkennzahlen beschrieben.

Predictive Planning verwendet gültige Formulare und Ad-hoc-Raster, um die Performance anhand historischer Daten vorherzusagen. Es verwendet ausgereifte Methoden für Zeitreihenprognosen, um neue Vorhersagen zu erstellen oder bestehende Prognosen, die mit anderen Prognosemethoden eingegeben wurden, zu validieren.

Predictive Planning ist in Planning und als Oracle Smart View for Office-Erweiterung verfügbar.

## **Prognosegrundlagen**

Der Großteil aller historischen oder zeitbasierten Daten enthält einen zugrunde liegenden Trend oder ein zugrunde liegendes saisonales Muster. Die meisten historischen Daten enthalten jedoch auch Zufallsschwankungen (Abweichungen), aufgrund derer es schwierig ist, diese Trends und Muster ohne einen Computer zu erkennen. Predictive Planning nutzt ausgereifte Zeitreihenmethoden zur Analyse der zugrunde liegenden Datenstruktur. Die Trends und Muster werden dann berechnet, um zukünftige Werte vorherzusagen.

Die Zeitreihenprognose teilt historische Daten in Komponenten auf: Ebene, Trend, Saisonalität und Fehler. Predictive Planning analysiert diese Komponenten und berechnet sie dann für die Zukunft, um wahrscheinliche Ergebnisse vorherzusagen.

In Predictive Planning ist eine Datenreihe ein Set von historischen Daten für ein einzelnes Element. Wenn Sie eine Vorhersage ausführen, werden alle Zeitreihenmethoden auf alle ausgewählten Datenreihen angewendet, und eine mathematische Kennzahl für die Anpassung wird berechnet. Predictive Planning wählt die Methode mit der besten Anpassung als die Methode aus, die die genaueste Prognose ergibt.

Die endgültige Prognose zeigt die wahrscheinlichste Fortsetzung der Daten. Bei all diesen Methoden wird angenommen, dass einige Aspekte des historischen Trends oder Musters auch in Zukunft bestehen. Je weiter Sie jedoch prognostizieren, desto größer ist die Wahrscheinlichkeit, dass Ereignisse vom vergangenen Verhalten abweichen, und desto geringer ist die Vertrauenswürdigkeit der Ergebnisse. Damit Sie die Zuverlässigkeit der Prognose beurteilen können, bietet Predictive Planning ein Vorhersageintervall, das den Grad der Unsicherheit im Zusammenhang mit der Prognose angibt.

## <span id="page-55-0"></span>**Anwendungsfälle für Prognosen**

In einem Planungskontext gibt es für Zeitreihenprognosen mehrere Verwendungsmöglichkeiten. Der häufigste Anwendungsfall ist der Vergleich der statistischen Vorhersagen aus Predictive Planning mit Ihrer eigenen Prognose. Dieser Vergleich erfolgt in der Regel in einem drei-, sechs- oder zwölfmonatigen Zeithorizont und kann entweder einmal am Anfang eines Planungszyklus oder rollierend durchgeführt werden, sobald Pläne basierend auf eingehenden Istdaten angepasst werden.

In diesem Beispiel können Sie sehen, dass die Vorhersage unter der Prognose für das kommende Geschäftsjahr liegt. Sie können auch messen, inwieweit die Prognose innerhalb des 95-%-Konfidenzintervalls der Vorhersage (orangefarbenes Band) liegt. Anhand dieser Informationen können Sie die Prognose für das Geschäftsjahr anpassen oder sonstige Maßnahmen ergreifen, um die Prognoselücke zu schließen.

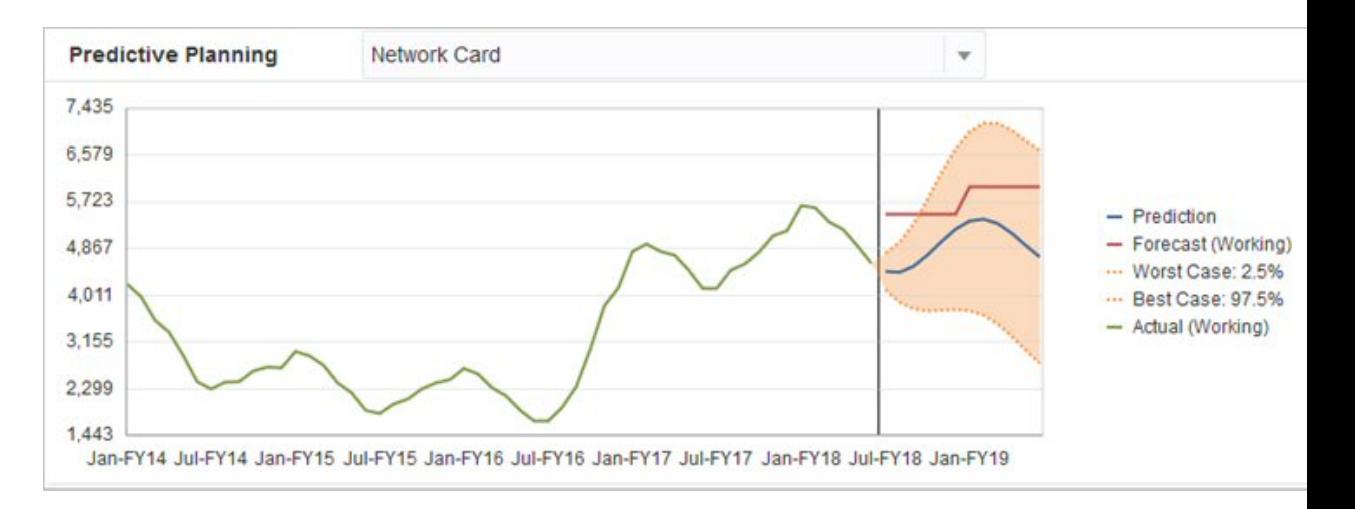

Wenn Sie keine Prognose bereitgestellt haben oder keine Prognose für das Geschäftsjahr generieren können, können Sie die Vorhersage als eigene Prognose verwenden. Sie können die Vorhersageergebnisse kopieren und in das Formular einfügen, und Sie können die Ergebnisse speichern.

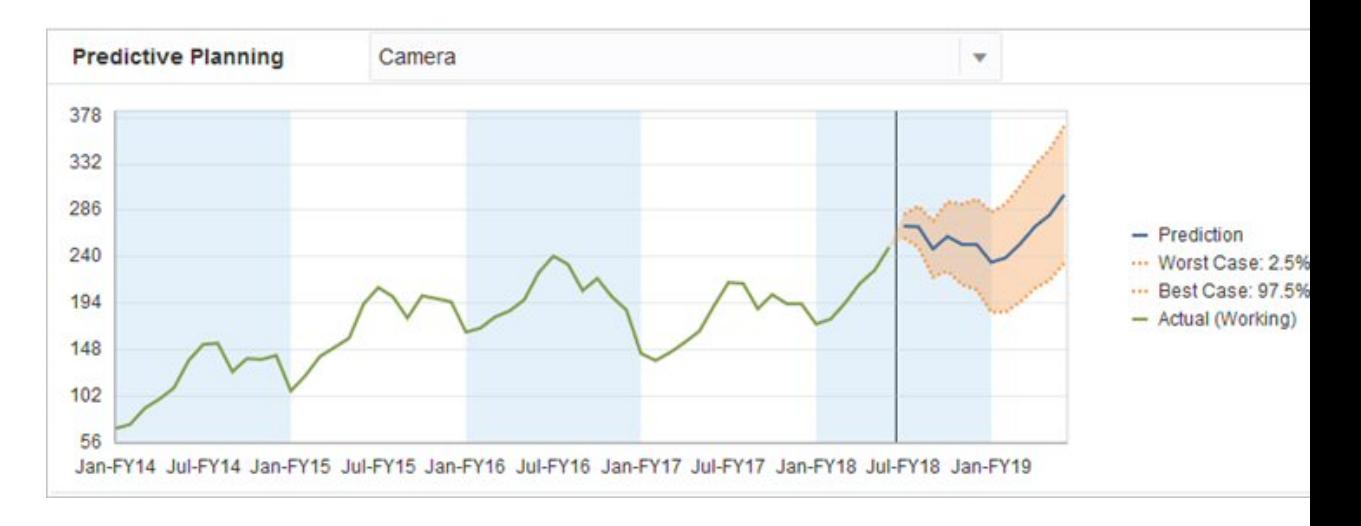

<span id="page-56-0"></span>Sie können auch die historischen Vorhersagen mit den historischen Prognosen vergleichen, um die jeweilige Genauigkeit zu bestimmen, wobei angenommen wird, dass Vorhersagen in einem separaten Szenario gespeichert wurden. Wenn Sie die historische Ansicht im Diagramm aktivieren, können Sie beurteilen, inwieweit die Prognose (rote Linie) und die Vorhersagen (blaue Linie) von den Istdaten (grüne Linie) in der Vergangenheit abgewichen sind. Für dieses Element ist die Vorhersage anscheinend weniger stark von den Istdaten abgewichen als die Prognosen.

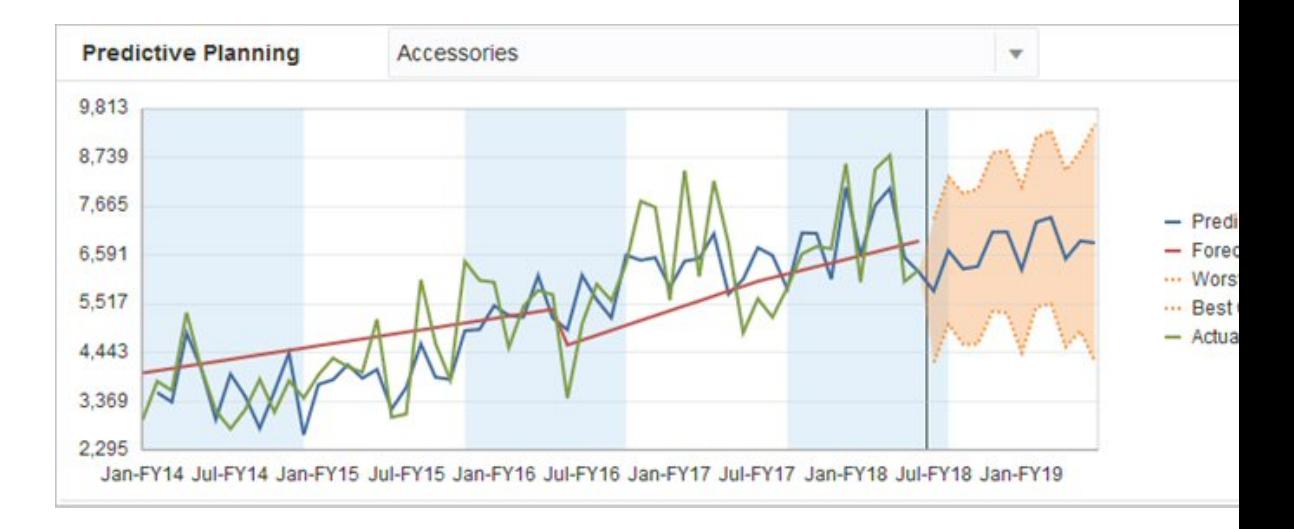

## **Klassische Zeitreihenprognosen**

In Predictive Planning werden zwei Hauptverfahren der klassischen Zeitreihenprognose verwendet:

- Klassische nichtsaisonale Prognosemethoden Schätzt einen Trend, indem extreme Daten entfernt und die Zufälligkeit der Daten minimiert wird.
- [Klassische saisonale Prognosemethoden](#page-59-0)  Kombiniert Prognosedaten mit einer Anpassung für saisonales Verhalten.

Informationen zu Autoregressive Integrated Moving Average-Prognosemethoden (ARIMA) finden Sie unter [Methoden für ARIMA-Zeitreihenprognosen](#page-63-0).

#### **Klassische nichtsaisonale Prognosemethoden**

Nichtsaisonale Methoden versuchen, eine Prognose auszuführen, indem extreme Änderungen an vergangenen Daten entfernt werden, wenn keine wiederholten Zyklen aus Datenwerten vorhanden sind.

#### **Einfacher gleitender Durchschnitt (Single Moving Average, SMA)**

Glättet historische Daten, indem der Durchschnitt für die letzten Perioden ermittelt und der letzte gefundene Durchschnittswert projiziert wird.

Diese Methode eignet sich am besten für volatile Daten ohne Trend oder Saisonalität. Ergibt eine Prognose mit gerader, flacher Linie.

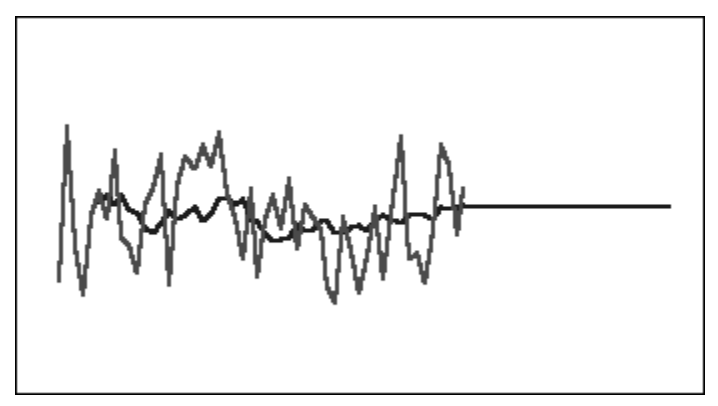

*Abbildung B-1 Typische SMA-Daten-, Anpassungs- und Prognoselinie*

#### **Doppelter gleitender Durchschnitt (Double Moving Average, DMA)**

Wendet das gleitende Durchschnittsverfahren zweimal an, einmal auf die ursprünglichen Daten und im Anschluss auf die daraus resultierenden einfachen gleitenden Durchschnittsdaten. Im weiteren Prozessverlauf verwendet diese Methode beide Sätze geglätteter Daten.

Diese Methode eignet sich am besten für historische Daten mit Trend, aber ohne Saisonalität. Ergibt eine Prognose mit gerader, schräger Linie.

*Abbildung B-2 Typische DMA-Daten-, Anpassungs- und Prognoselinie*

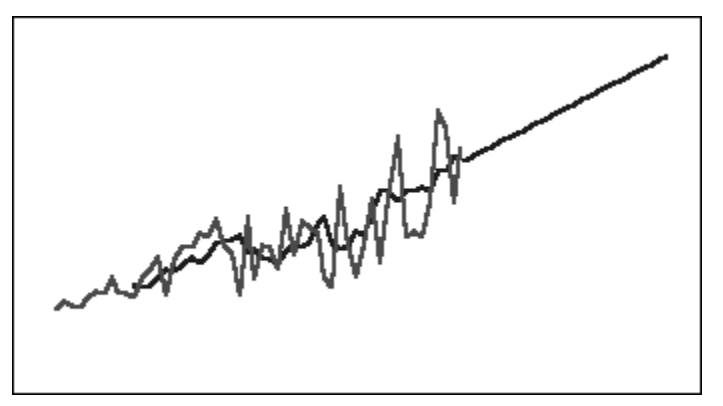

#### **Einfache exponentielle Glättung (Single Exponential Smoothing, SES)**

Gewichtet alle vergangenen Daten mit exponentiell abnehmenden Gewichtungen. Anders ausgedrückt: Neuere Daten haben eine höhere Gewichtung. Diese Art der Gewichtung überwindet die meisten Einschränkungen von gleitenden Durchschnitten oder Methoden mit prozentualen Änderungen.

Diese Methode ergibt eine Prognose mit gerader, flacher Linie und eignet sich am besten für volatile Daten ohne Trend oder Saisonalität.

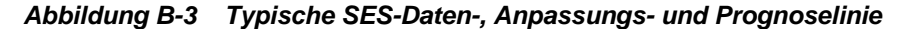

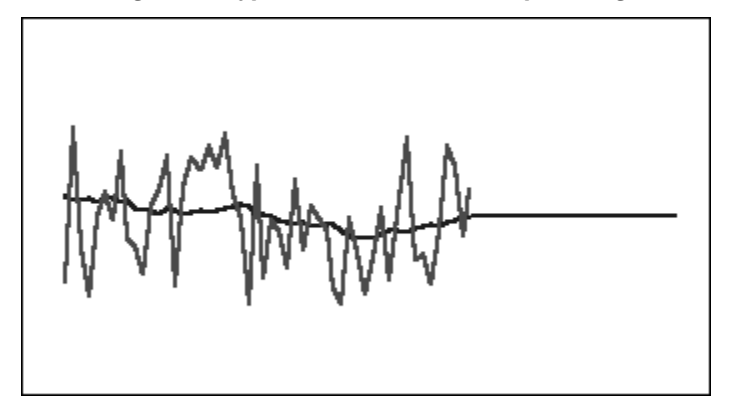

#### **Doppelte exponentielle Glättung (Double Exponential Smoothing, DES)**

Wendet die einfache exponentielle Glättung zweimal an, einmal auf die ursprünglichen Daten und im Anschluss auf die daraus resultierenden SES-Daten. Predictive Planning verwendet die Holt-Methode für die doppelte exponentielle Glättung, die einen anderen Parameter für die zweite Anwendung der SES-Gleichung verwenden kann.

Diese Methode eignet sich am besten für Daten mit Trend, aber ohne Saisonalität. Ergibt eine Prognose mit gerader, schräger Linie.

*Abbildung B-4 Typische DES-Daten-, Anpassungs- und Prognoselinie*

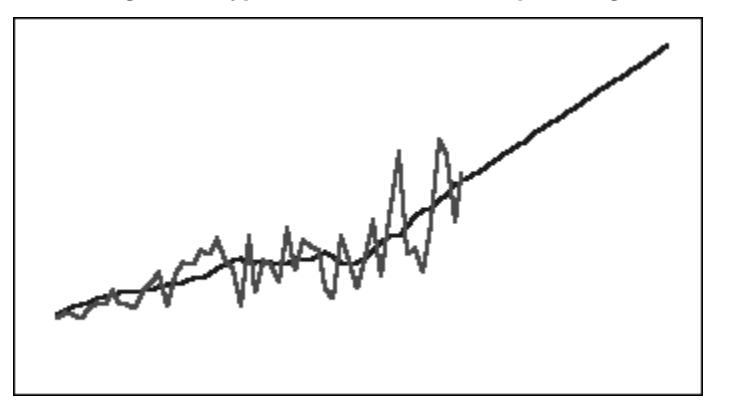

#### **Nichtsaisonale Methode für die Glättung gedämpfter Trends (DTS)**

Wendet die exponentielle Glättung zweimal an, ähnlich wie bei der doppelten exponentiellen Glättung. Dabei wird jedoch die Kurve für die Trendkomponente gedämpft (im Zeitverlauf abgeflacht) und verläuft nicht linear. Diese Methode eignet sich am besten für Daten mit Trend, aber ohne Saisonalität.

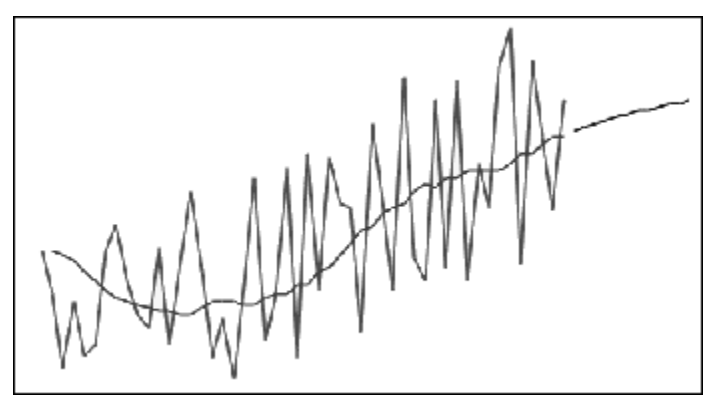

<span id="page-59-0"></span>*Abbildung B-5 Typische DTS-Daten-, Anpassungs- und Prognoselinie*

#### **Parameter für klassische nichtsaisonale Prognosemethoden**

Die klassischen nichtsaisonalen Methoden verwenden verschiedene Prognoseparameter. Für die gleitenden Durchschnittsmethoden verwenden die Formeln einen Parameter (Periode). Beim Durchführen eines gleitenden Durchschnitts ermittelt Predictive Planning den Durchschnitt für eine Reihe von Perioden. Für einen einfachen gleitenden Durchschnitt kann die Anzahl Perioden eine beliebige ganze Zahl zwischen 1 und der Hälfte der Anzahl der Datenpunkte sein. Für einen doppelten gleitenden Durchschnitt kann die Anzahl Perioden eine beliebige ganze Zahl zwischen 2 und einem Drittel der Anzahl der Datenpunkte sein.

Die einfache exponentielle Glättung verfügt über einen Parameter: Alpha. Alpha (a) ist die Glättungskonstante. Der Wert von Alpha kann eine beliebige Zahl zwischen 0 und 1 (nicht inklusive) sein.

Die doppelte exponentielle Glättung verfügt über zwei Parameter: Alpha und Beta. Alpha ist dieselbe Glättungskonstante, die oben für die einfache exponentielle Glättung beschrieben wurde. Beta (b) ist genau wie Alpha ebenfalls eine Glättungskonstante, wird aber während der zweiten Glättung verwendet. Der Wert von Beta kann eine beliebige Zahl zwischen 0 und 1 (nicht inklusive) sein.

Die Glättung mit gedämpften Trends verfügt über drei Parameter: Alpha, Beta und Phi (alle zwischen 0 und 1, nicht inklusive).

#### **Klassische saisonale Prognosemethoden**

Saisonale Prognosemethoden erweitern die nichtsaisonalen Prognosemethoden, indem eine zusätzliche Komponente zum Erfassen des saisonalen Verhaltens der Daten hinzugefügt wird.

#### **Saisonal additiv**

Berechnet einen saisonalen Index für historische Daten, die keinen Trend aufweisen. Die Methode erzeugt exponentiell geglättete Werte für die Prognoseebene und die saisonale Anpassung der Prognose. Die saisonale Anpassung wird zur prognostizierten Ebene addiert und erstellt so die saisonale additive Prognose.

Diese Methode eignet sich am besten für Daten ohne Trend, aber mit Saisonalität, die im Lauf der Zeit nicht ansteigen. Ergibt eine Prognosekurve, die die saisonalen Änderungen der Daten reproduziert.

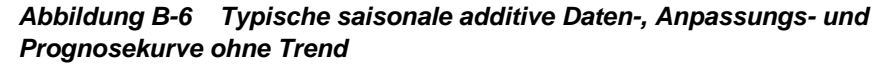

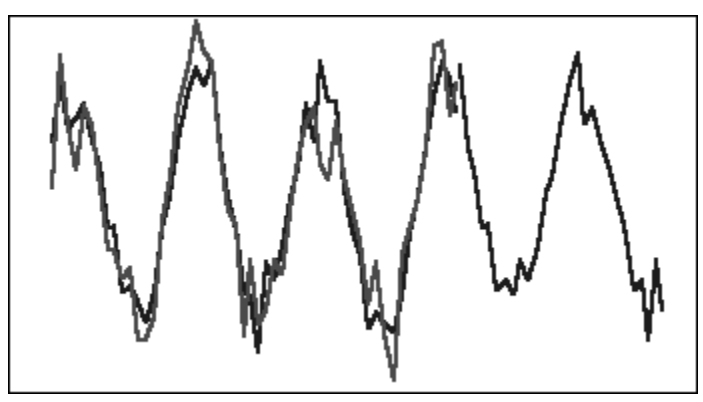

#### **Saisonal multiplikativ**

Berechnet einen saisonalen Index für historische Daten, die keinen Trend aufweisen. Die Methode erzeugt exponentiell geglättete Werte für die Prognoseebene und die saisonale Anpassung der Prognose. Die saisonale Anpassung wird mit der prognostizierten Ebene multipliziert und erstellt so die saisonale multiplikative Prognose.

Diese Methode eignet sich am besten für Daten ohne Trend, aber mit Saisonalität, die im Lauf der Zeit ansteigen oder abnehmen. Ergibt eine Prognosekurve, die die saisonalen Änderungen der Daten reproduziert.

*Abbildung B-7 Typische saisonale multiplikative Daten-, Anpassungs- und Prognosekurve ohne Trend*

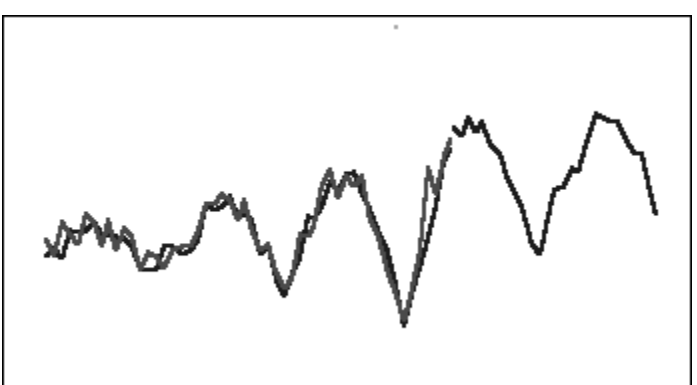

#### **Additiv nach Holt-Winters**

Diese Methode ist eine Erweiterung der exponentiellen Glättung nach Holt, die die Saisonalität erfasst. Diese Methode erzeugt exponentiell geglättete Werte für die Prognoseebene, den Trend der Prognose und die saisonale Anpassung der Prognose. Diese saisonale additive Methode addiert den Saisonalitätsfaktor zur Prognose mit Trend und erstellt somit die additive Prognose nach Holt-Winters.

Diese Methode eignet sich am besten für Daten mit Trend und Saisonalität, die im Lauf der Zeit nicht ansteigen. Ergibt eine Prognosekurve, die die saisonalen Änderungen der Daten darstellt.

*Abbildung B-8 Typische additive Daten-, Anpassungs- und Prognosekurve nach Holt-Winters*

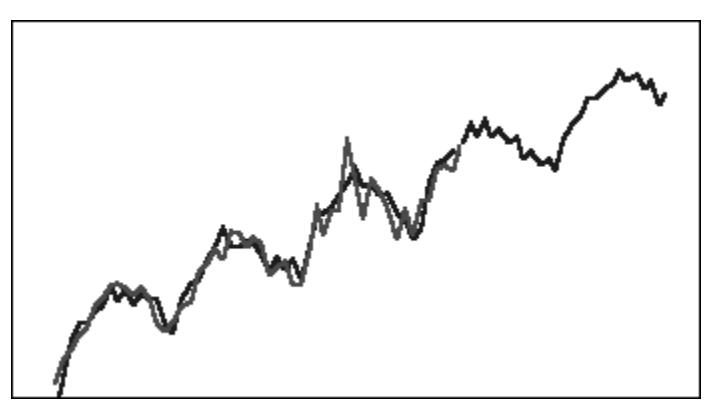

#### **Multiplikativ nach Holt-Winters**

Ähnelt der additiven Methode nach Holt-Winters. Die multiplikative Methode nach Holt-Winters berechnet ebenfalls exponentiell geglättete Werte für Ebene, Trend und saisonale Anpassung der Prognose. Diese saisonale multiplikative Methode multipliziert die Prognose mit Trend mit der Saisonalität und erstellt somit die multiplikative Prognose nach Holt-Winters.

Diese Methode eignet sich am besten für Daten mit Trend und Saisonalität, die im Lauf der Zeit ansteigen. Ergibt eine Prognosekurve, die die saisonalen Änderungen der Daten reproduziert.

*Abbildung B-9 Typische multiplikative Daten-, Anpassungs- und Prognosekurve nach Holt-Winters*

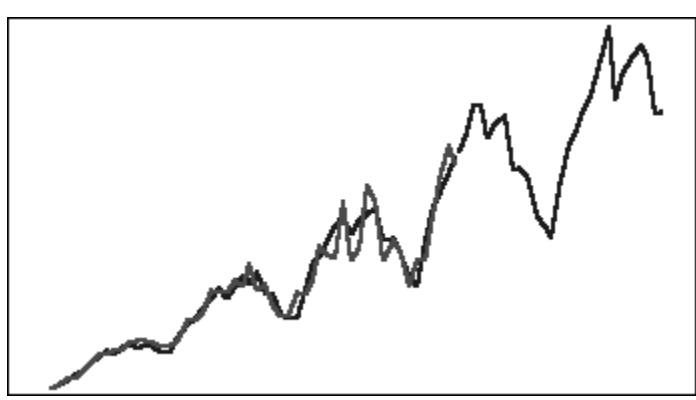

#### **Saisonale additive Prognosemethode für gedämpften Trend**

Bei dieser Methode wird eine Datenreihe in Saisonalität, gedämpften Trend und Ebene aufgeteilt. Alle Faktoren werden vorausberechnet und anschließend additiv zu einer Prognose zusammengefügt.

Diese Methode eignet sich am besten für Daten mit Trend und Saisonalität. Ergibt eine Prognosekurve, die mit der Zeit abflacht und die saisonalen Zyklen reproduziert.

<span id="page-62-0"></span>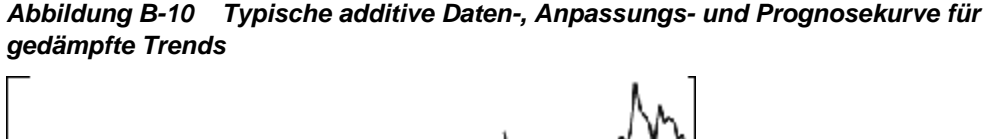

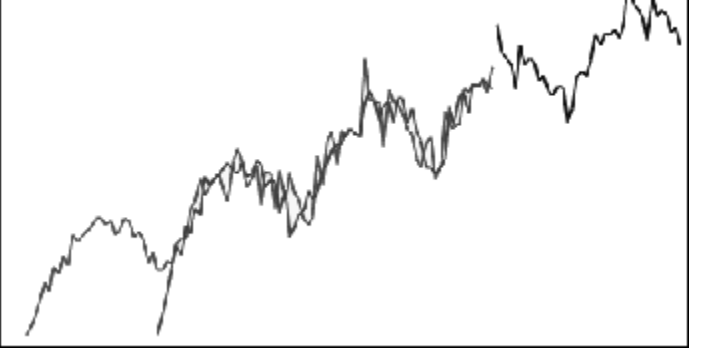

#### **Saisonale multiplikative Prognosemethode für gedämpfte Trends**

Bei dieser Methode wird eine Datenreihe in Saisonalität, gedämpften Trend und Ebene aufgeteilt. Alle Faktoren werden vorausberechnet und anschließend multiplikativ zu einer Prognose zusammengefügt.

Diese Methode eignet sich am besten für Daten mit Trend und Saisonalität. Ergibt eine Prognosekurve, die mit der Zeit abflacht und die saisonalen Zyklen reproduziert.

#### *Abbildung B-11 Typische multiplikative Daten-, Anpassungs- und Prognosekurve für gedämpfte Trends*

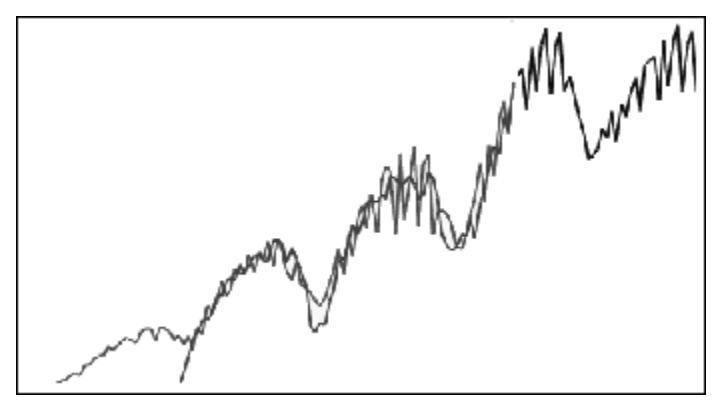

#### **Parameter für klassische saisonale Prognosemethoden**

Die saisonalen Prognosemethoden verwenden die folgenden Parameter:

- Alpha (α) Glättungsparameter für die Ebenenkomponente der Prognose Der Wert von Alpha kann eine beliebige Zahl zwischen 0 und 1 (nicht inklusive) sein.
- Beta (β) Glättungsparameter für die Trendkomponente der Prognose Der Wert von Beta kann eine beliebige Zahl zwischen 0 und 1 (nicht inklusive) sein.
- Gamma (γ) Glättungsparameter für die Saisonalitätskomponente der Prognose Der Wert von Gamma kann eine beliebige Zahl zwischen 0 und 1 (nicht inklusive) sein.
- Phi (Φ) Dämpfungsparameter; eine beliebige Zahl zwischen 0 und 1 (nicht inklusive).

<span id="page-63-0"></span>Jede saisonale Prognosemethode verwendet je nach Prognosemethode einige oder alle dieser Parameter. Die saisonale additive Prognosemethode berücksichtigt beispielsweise den Trend nicht und verwendet daher den Parameter "Beta" nicht.

Bei den Methoden mit gedämpften Trends wird Phi zusätzlich zu den anderen drei Parametern verwendet.

## **Methoden für ARIMA-Zeitreihenprognosen**

Autoregressive Integrated Moving Average-Prognosemethoden (ARIMA) wurden durch G. E. P. Box und G. M. Jenkins in den 70-er Jahren des letzten Jahrhunderts bekannt gemacht. Diese Verfahren, die häufig als Box-Jenkins-Prognosemethode bezeichnet werden, bestehen aus den folgenden Schritten:

- **1.** Modellidentifikation und -auswahl
- **2.** Parameter für geschätzte autoregressive Werte (Autoregressive, AR), Integration oder Differenzierung (I) und gleitenden Durchschnitt (Moving Average, MA)
- **3.** Modellprüfung

ARIMA ist ein eindimensionaler Prozess. Aktuelle Werte einer Datenreihe werden mit vergangenen Werten aus derselben Reihe korreliert, um die AR-Komponente zu erstellen, die auch als *p* bezeichnet wird. Aktuelle Werte eines zufälligen Fehlerterms werden mit vergangenen Werten aus derselben Reihe korreliert, um die MA-Komponente zu erstellen, die auch als *q* bezeichnet wird. Es wird davon ausgegangen, dass Mittel- und Abweichungswerte aktueller und vergangener Daten im Lauf der Zeit unverändert bleiben. Gegebenenfalls wird eine I-Komponente (durch *d* symbolisiert) hinzugefügt, um einen Mangel an Stationarität durch Differenzierung auszugleichen.

In einem nicht saisonalen ARIMA-Modell (*p*,*d*,*q*) gibt *p* die Anzahl oder Reihenfolge von AR-Terme, *d* die Anzahl oder Reihenfolge der Unterschiede und *q* die Anzahl oder Reihenfolge von MA-Ausdrücken an. Die Parameter *p*, *d* und *q* sind ganze Zahlen, die größer als oder gleich 0 sind.

Zyklische oder saisonale Datenwerte werden durch ein saisonales ARIMA-Modell des folgenden Formats angegeben:

#### SARIMA (*p*,*d*,*q*)(*P*,*D*,*Q*)(*t*)

Die zweite Gruppe der Parameter in Klammern sind die saisonalen Werte. Saisonale ARIMA-Modell berücksichtigen die Anzahl der Zeitperioden in einem Zyklus. Für ein Jahr beträgt die Anzahl der Perioden (*t*) 12.

#### **Hinweis:**

In Predictive Planning-Diagrammen, -Tabellen und -Berichten enthalten saisonale ARIMA-Modelle nicht den Bestandteil (*t*), obwohl dieser in Berechnungen noch verwendet wird.

Predictive Planning-ARIMA-Modelle eignen sich nicht für konstante Datasets oder Datasets, die durch eine nichtsaisonale oder saisonale Differenzierung in konstante Datasets umgewandelt werden können. Aufgrund dieser Funktion geben alle konstanten Reihen oder Reihen mit absoluter Regelmäßigkeit, wie z.B. Daten, die eine gerade Linie oder eine Sägezahndarstellung abbilden, keine ARIMA-Modellübereinstimmung zurück.

## <span id="page-64-0"></span>**Fehlerkennzahlen für Zeitreihenprognosen**

Ein Bestandteil jeder Zeitreihenprognose ist der Zufallsfehler der Daten, der sich nicht durch die Prognoseformel oder die Trendmuster und saisonalen Muster erklären lässt. Der Fehler wird gemessen, indem Punkte für die Zeitperioden an historische Daten angepasst und die angepassten Punkte dann mit den historischen Daten verglichen werden.

### **RMSE**

"Wurzel des mittleren quadratischen Fehlers" (Root Mean Squared Error, RMSE) ist eine absolute Fehlerkennzahl, die die Abweichungen quadriert, um zu verhindern, dass sich die positive und negative Abweichung gegenseitig aufhebt. Diese Kennzahl neigt auch dazu, große Fehler überzubewerten, was dabei helfen kann, Methoden mit großen Fehlern zu vermeiden.

## **Auswahl und Technik der Prognosemethode**

Predictive Planning verwendet den folgenden Prozess zur Auswahl der Prognosemethode:

- Es werden alle nichtsaisonalen Prognosemethoden sowie die ARIMA-Methode für die Daten ausgeführt.
- Wenn erkannt wird, dass die Daten saisonal sind, werden die saisonalen Prognosemethoden für die Daten ausgeführt.
- Es wird die Prognosemethode mit der niedrigsten Fehlerkennzahl (z.B. RMSE) zum Prognostizieren der Daten verwendet.

Predictive Planning verwendet nur Standardprognosen für Zeitreihenprognosen, um die beste Methode auszuwählen. Bei der Standardprognose wird die Fehlerkennzahl zwischen den Anpassungswerten und den historischen Daten für dieselbe Periode verwendet. (Andere Methoden, wie z.B. "Vorlauf einfach", Vorlauf gewichtet" und "Holdout" werden nicht verwendet.)